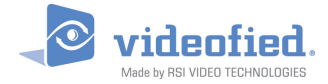

# Installationsanleitung **W & WIP** Alarmzentrale

*DOC. - REF. 230-W-WIP LETZTE ÄNDERUNG : APRIL 2015 FIRMWARE VERSION : XLP.05.21.00.XXX UND SPÄTER*

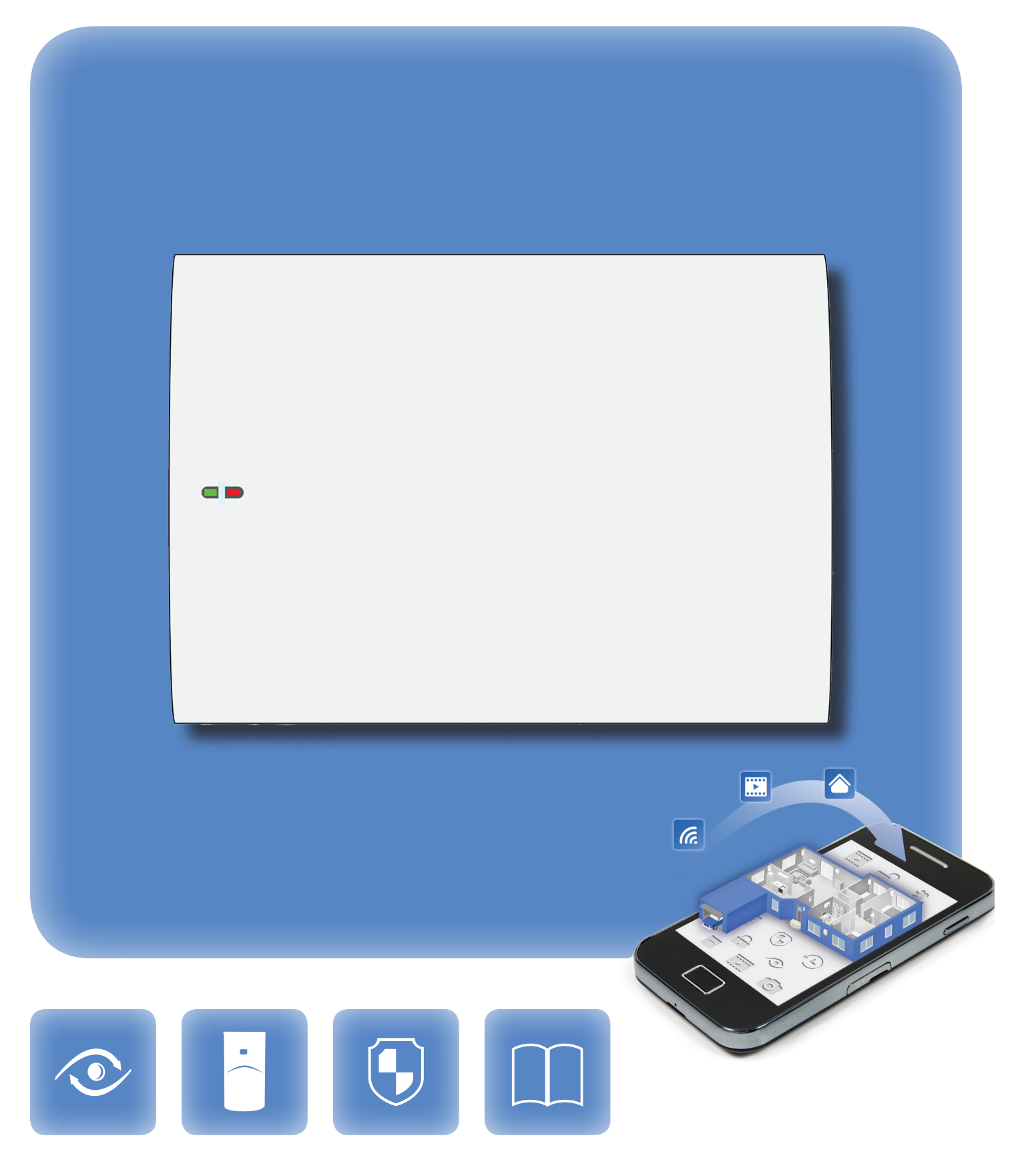

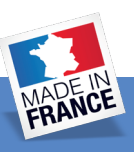

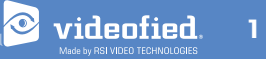

### EINLEITUNG

#### Beschreibung

Dank der Motion-Viewer ™ Detektoren und der Videofied® Produktpalette bietet RSI VIDEO TECHNOLOGIES seit 2002 die einzige drahtlose Video-Überwachung auf dem Markt,

Nach 2 Jahren der Entwicklung ist RSI VIDEO TECHNOLOGIES stolz die neue W Alarmzentrale zu präsentieren.

Die W Alarmzentrale ist drahtlos und, netzbetrieben und besitzt ein Backup-Akku (im Lieferumfang enthalten). Die W-Alarmzentrale ist die erste Videofied® Alarmzentrale, die wie ein kabelbetriebenes Gerät verwendet werden kann.

Diese Alarmzentrale ist für private und gewerbliche Zwecke bestimmt.

Wie alle Videofied® Alarmzentralen ist auch die W-Alarmzentrale kompatibel mit allen RSI VIDEO TECHNOLOGIES Funkgeräten .

#### **Technologie**

Die W Alarmzentrale verwendet die S2View® patentierte Technologie. Diese interaktive und drahtlose Technologie sorgt für eine hohe Signalintegrität. Die bidirektionale Funkverbindung garantiert für eine hohe Signalzuverlässigkeit.

Die AES-Verschlüsselung schützt die Kommunikation zwischen der Alarmzentrale und den Komponenten. Somit ist eine optimale Übertragungssicherheit gewährleistet.

Die Funkstörungserkennung identifiziert jede absichtliche Störung von nicht befugten Geräten.

Die Überwachung besteht aus der Übertragung von Signalen zwischen jeder Komponente des Systems und der W Alarmzentrale. Während der Überwachung übertragen die Detektoren alle 8 Minuten ein Präsenzsignal.

Das gesamte RSI VIDEO TECHNOLOGIES Team wünscht Ihnen eine erfolgreiche Installation.

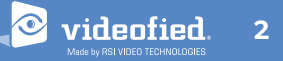

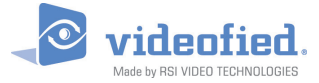

 $\equiv$ 

# Inhaltsverzeichnis

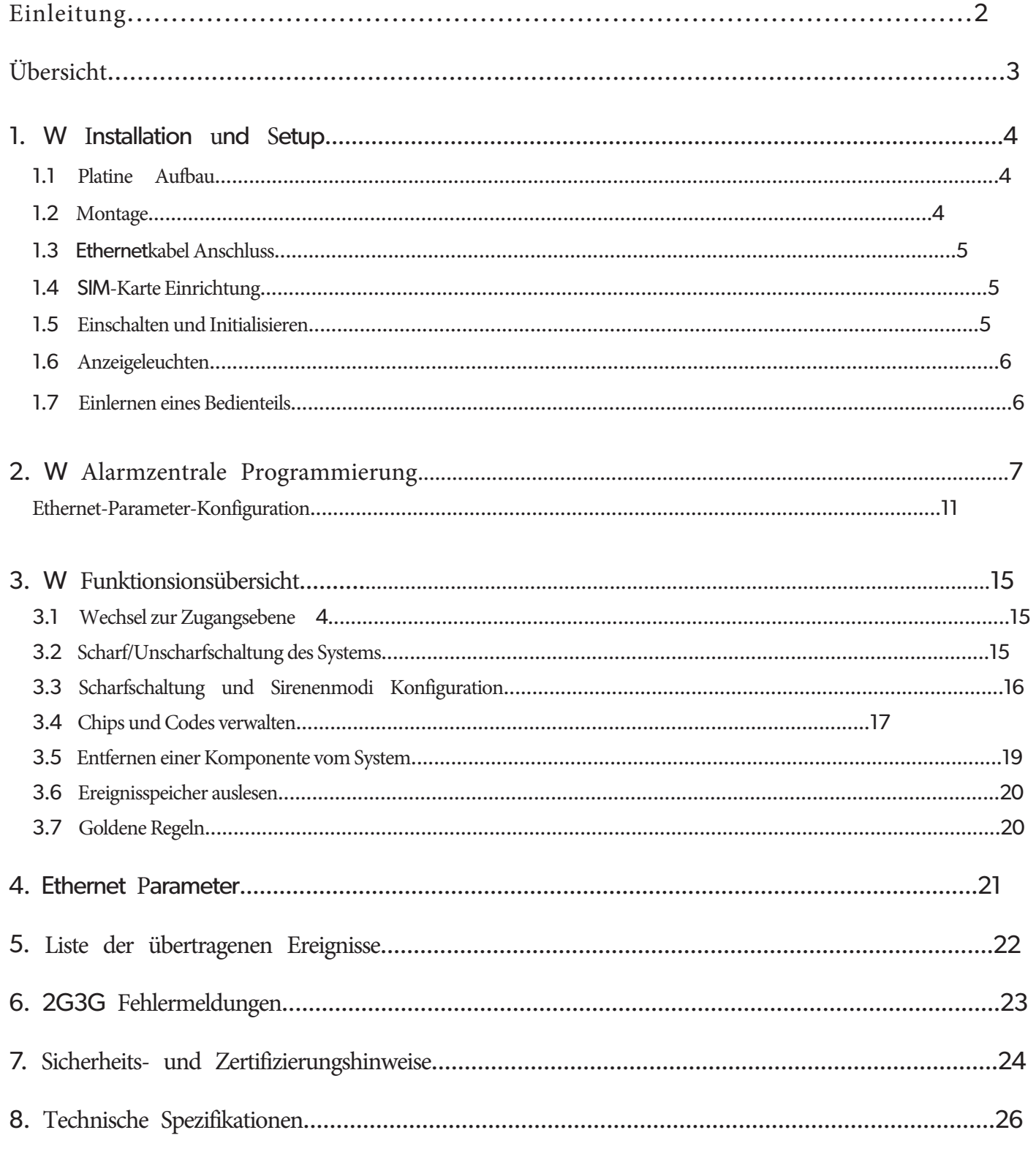

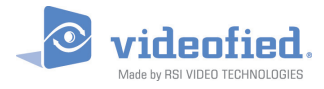

## **Installationsanleitung** 1. W INSTALLATION UND SETUP

### 1.1 Platine Aufbau

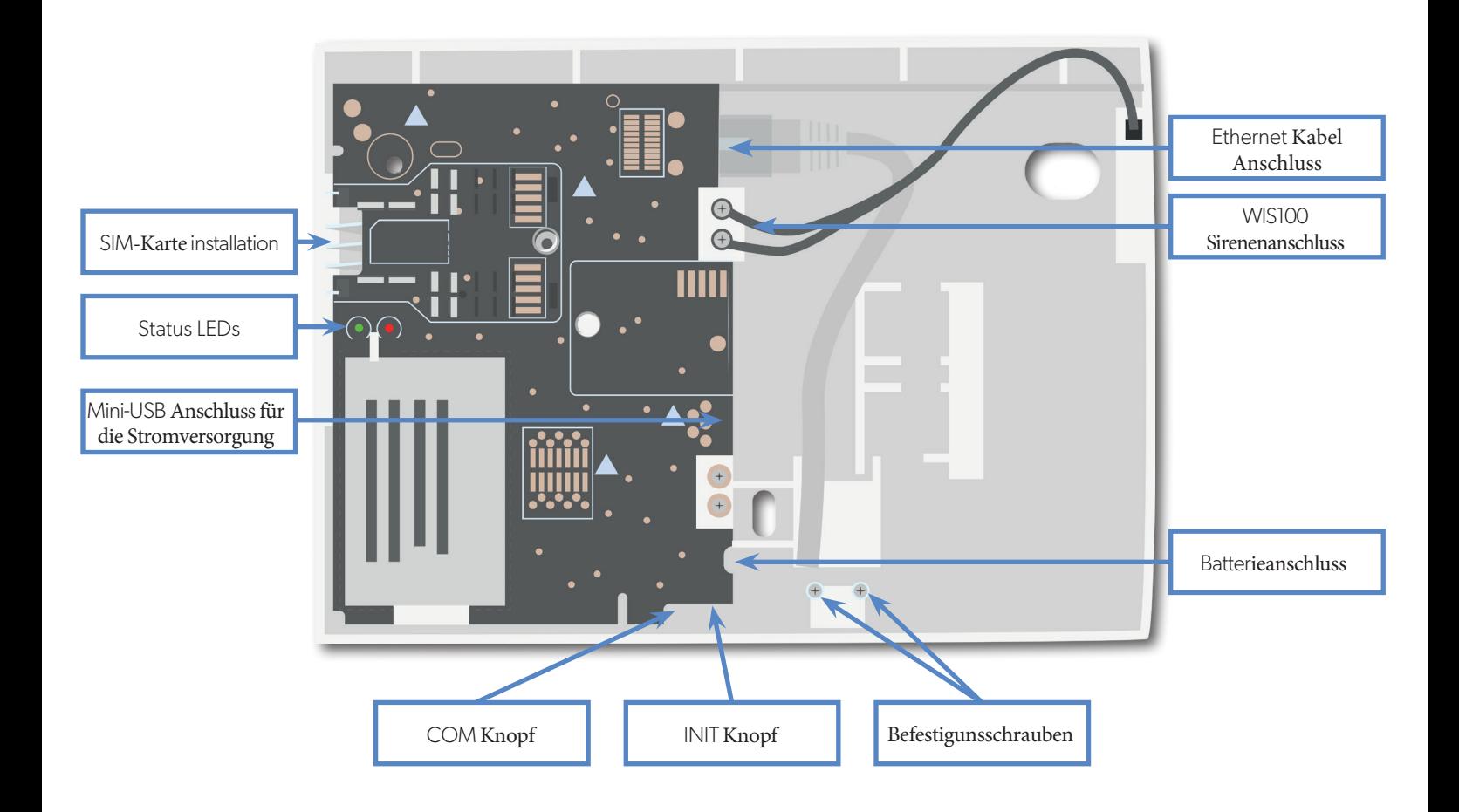

### 1.2 Alarmzentrale Montage

Befestigen Sie das Unterteil der Zentrale mithilfe der 3 Befestigungslöcher (4mm Durchmesser) wie abgebildet an der Wand.

*Für die Programmierung ist eine Montage nicht notwendig.*

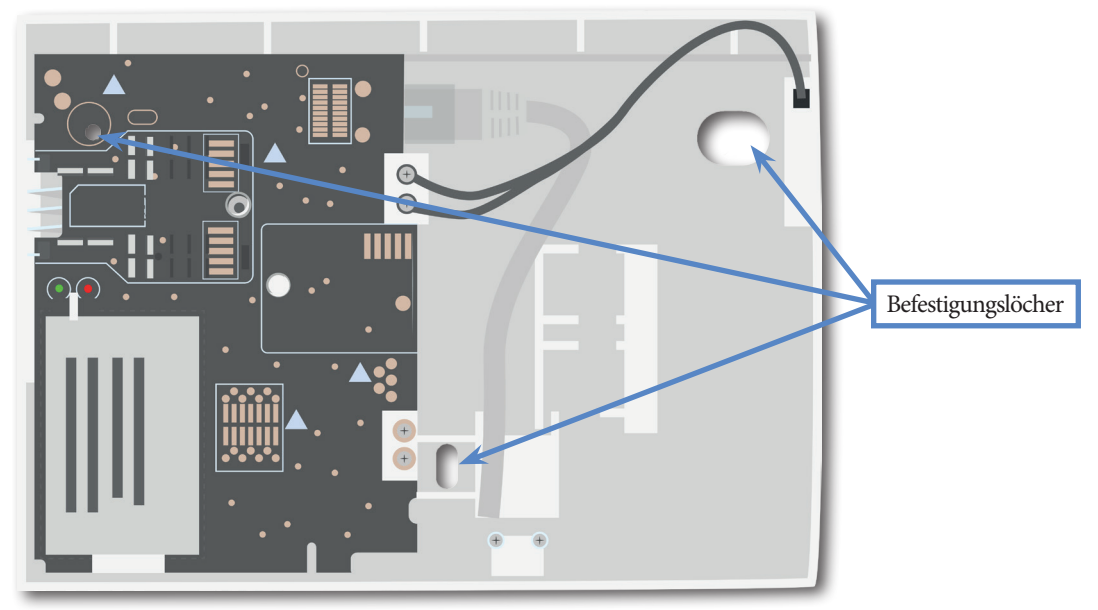

### **Installationsanleitung** 1. W INSTALLATION UND SETUP

#### 1.3 Ethernetkabel Anschluss

*Nur bei den Modellen WIP 210/220/230, WIP 620/630 und WIP 720/730*

Nach Montage der Alarmzentrale schließen Sie ein RJ45-Kabel zwischen dem lokalen Netzwerk und dem Alarmzentrale Ethernet-Port an. Wenn die Alarmzentrale eine Übertragung über Ethernet versucht, leuchtet die rote LED am Anschluss. Dies ermöglicht es Ihnen zu überprüfen, ob die Alarmzentrale mit einem gültigen Netzwerk verbunden ist.

*Berühren sie nicht das RJ45-Kabel bei eingeschalteter Zentrale.*

#### *WICHTIG :*

*Verbinden Sie die Alarmzentrale mit einem 10Base-T SELV-Netzwerk.*

### 1.4 SIM-Karte Installation

Legen Sie eine Mini-SIM 2FF SIM-Karte ein. Bitte beachten Sie die Markierungen für die Einschubrichtung (siehe Abbildung).

Verwenden Sie eine M2M (Machine-to-Machine) 2G3G SIM-Karte. Wird die Alarmzentrale mit einer Smartphone-Anwendung betrieben, muss die SIM-Karte in der Lage sein SMS zu empfangen.

*Entfernen oder setzen Sie die SIM-Karte nicht bei eingeschalteter Alarmzentrale ein.*

### 1.5 Einschalten und Initialisieren

#### **Netzanschluss**

- Schließen Sie die Backup-Batterie an.
- Installieren Sie das Netzteil innerhalb oder außerhalb des Gehäuses je nachdem welche Kabellänge benötigt wird.
- Schließen Sie das Netzteil an den Mini-USB-Anschluss
- Stecken Sie das Netzteil in eine Steckdose.
- Verwenden Sie nicht den 12V-Eingang (mit einem Etikett versiegelt), insbesondere bei eingeschalteter Alarmzentrale.

#### **Initialisierung**

- **•** Lassen Sie die Alarmzentrale geöffnet. Die grüne Status-LED ist an. Halten Sie die INIT-Taste für 6-7 Sekunden gedrückt, bis die Status-LED 1 Sekunde lang rot leuchtet.
- Die rote LED blinkt mehrmals und erlischt anschließend. Dieses Verfahren setzt den Speicher der Alarmzentrale zurück.
- Die Alarmzentrale ist nun zurückgesetzt, ein Videofied® Bedienteil muss angemeldet werden, um die Alarmzentrale zu konfigurieren.

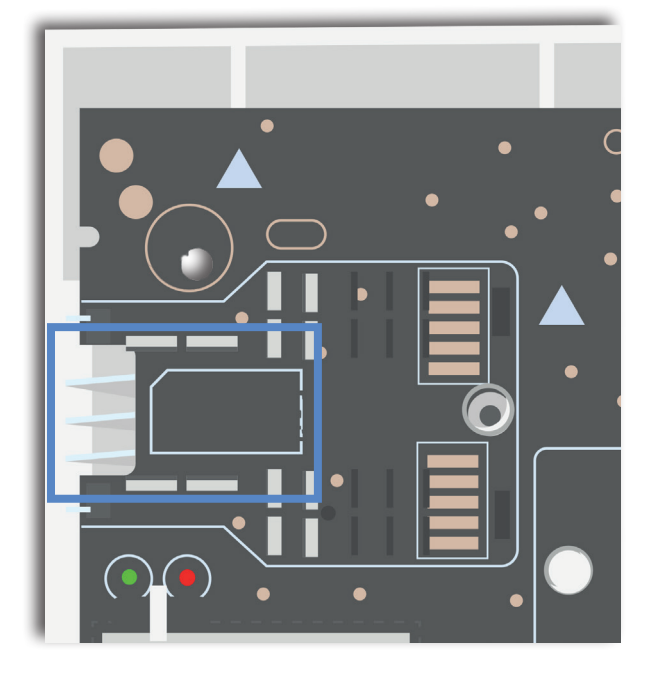

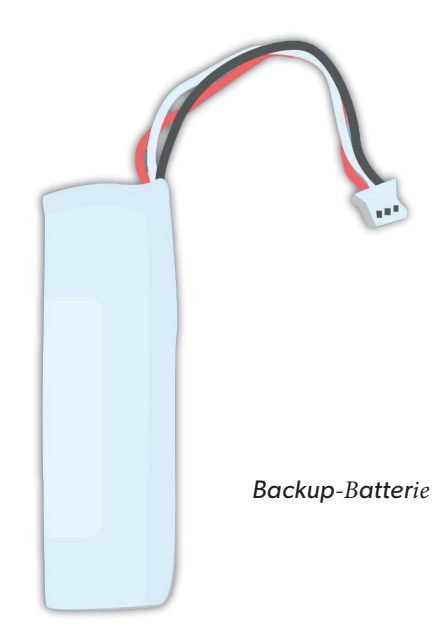

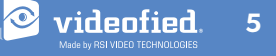

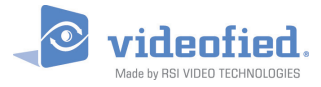

### 1.6 Anzeigeleuchten

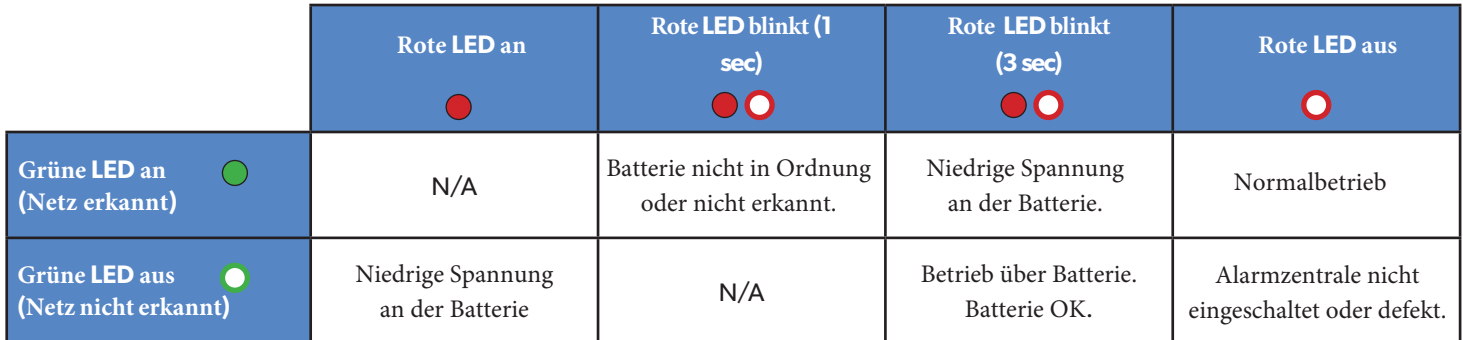

### 1.7 Einlernen eines Bedienteils

- Drücken Sie kurz die INIT-Taste für das Starten der Einlernphase des Bedienteils.
- Legen Sie alle **LS14500 Lithium-Batterien** in das Bedienteil.
- Montieren Sie das Bedienteil noch nicht. Es zeigt eines der folgenden Bildschirme an:

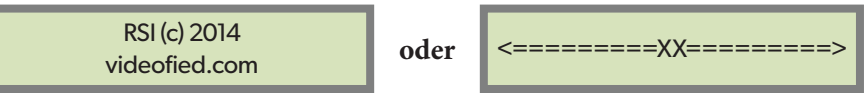

- **• Drücken Sie die beiden Tasten** CLR und ESC NO **gleichzeitig** und lassen Sie sie wieder los. Die Status LED auf dem Bedienteil blinkt schnell. Warten Sie bis das Bedienteil eingelernt ist.
- **• Wenn sich das Bedienteil nicht einlernen lässt** und «XX» anzeigt, liegt es wahrscheinlich daran, dass es noch mit einer anderen Zentrale gekoppelt ist und zurückgesetzt werden muss. Entnehmen Sie alle Batterien und drücken mehrmals kurz hintereinander die Sabotagetaste. Dann befolgen Sie die oben erwähnten Schritte erneut.

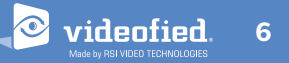

*Verwenden Sie das Bedienteil zur Pogrammierung der Alarmzentrale*

### **Bedienteil Anzeige Aktionen und Kommentare**

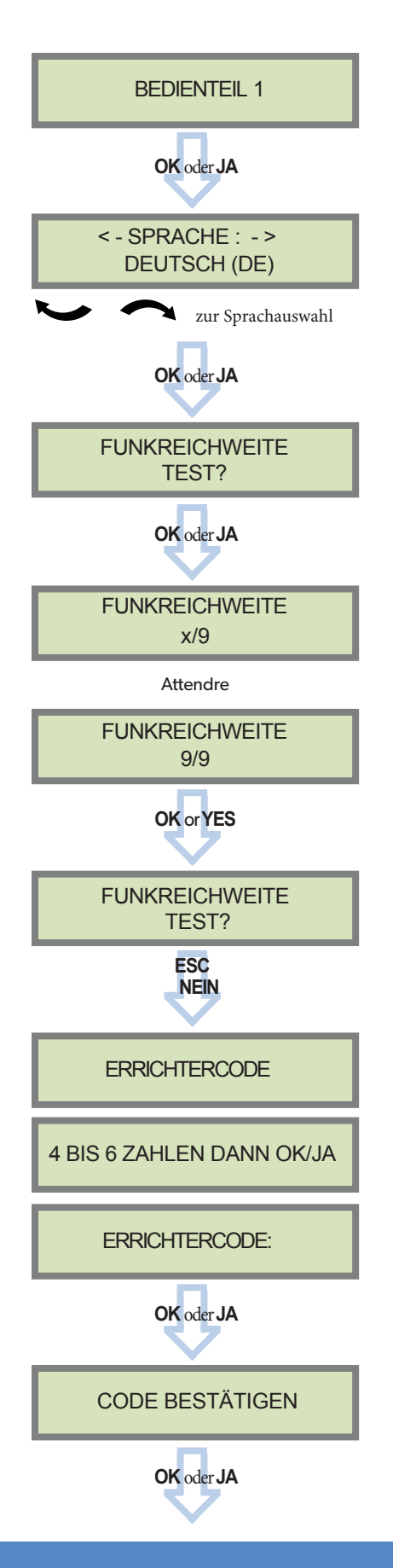

Das System kann außerdem programmiert werden in: Französisch, Italienisch, Deutsch, Niederländisch, Spanisch, Schwedisch, Portugiesisch, Dänisch, Tschechisch, Türkisch und Polnisch:

*C* videofied

Die Sprache kann nach der Konfiguration jederzeit geändert werden.

Der Funkreichweite-Test muss während des Einlernprozesses durchgeführt werden um eine korrekte Kopplung mit dem Bedienteil zu gewährleisten.

**Dieser Test ist wichtig**, er misst die Stärke der Verbindung zwischen einem Gerät und der Alarmzentrale. Das Bedienteil wird ein Echtzeitwert für die Signalstärke auf einer Skala bis 9 anzeigen.

Um möglichst genaue Ergebnisse zu erhalten müssen Sie den Reichweitentest für mindestens 30 Sekunden laufen lassen.

**Die Signalstärke sollte mindestens 8/9 betragen um eine sichere Übertragung zu gewährleisten.**

Nutzen Sie den Ziffernblock, um einen Errichtercode einzugeben.

Der Errichtercode wird für alle zukünftigen Wartungsund Konfigurationsarbeiten verwendet.

**Dieser Code muss gut aufbewahrt werden.**

### **Es gibt keine Möglichkeit diesen Code zu umgehen oder einen Standard-Code für das System.**

Bitte beachten Sie die Liste nicht verwendbarer Codes (Kapitel 3.4). Einige Codes werden bereits vom System verwendet und können daher nicht genutzt werden.

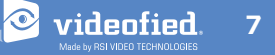

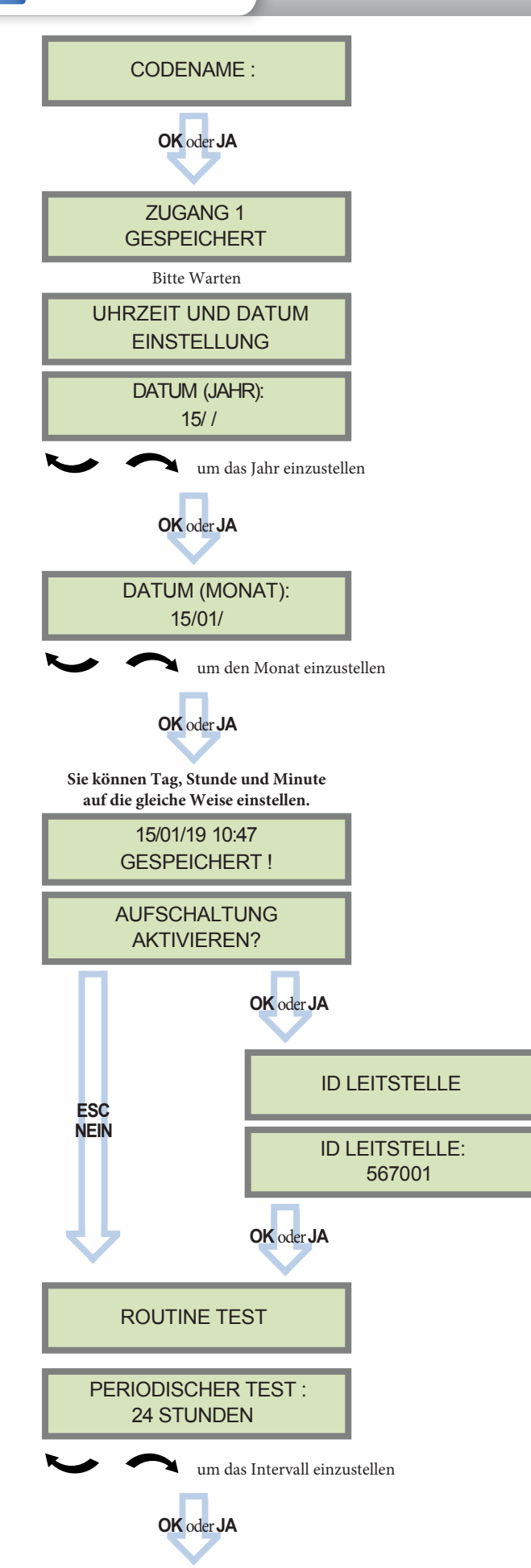

Sie können den Installationscode nun über die Tastatur eingeben.

videofied.

Wenn Sie die automatische Einstellung (sogenannte Installationsstandardliste) verwenden, dann geben Sie den Namen der Liste ein.

**Achtung**: Wenn die falsche Installationsliste verwendet wird, kann sie später nicht mehr festgelegt werden, das System muss dann zurückgesetzt werden.

Durch drücken der ESC / Nein Taste wird der Listenname standardmäßig mit 'ZUGANG 1' benannt.

Geben Sie mithilfe des Ziffernblocks den 4 - 8 stelligen Teilnehmercode ein, den Sie von der Leitstelle erhalten haben.

Test Periodizität: 48 Stunden, 24 Stunden, 12 Stunden,1 Stunde, Kein Test.

**Wir empfehlen 24 Stunden als Testperiode.**

### **W & WIP** Alarmzentrale

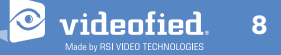

 $\bullet$  videofied

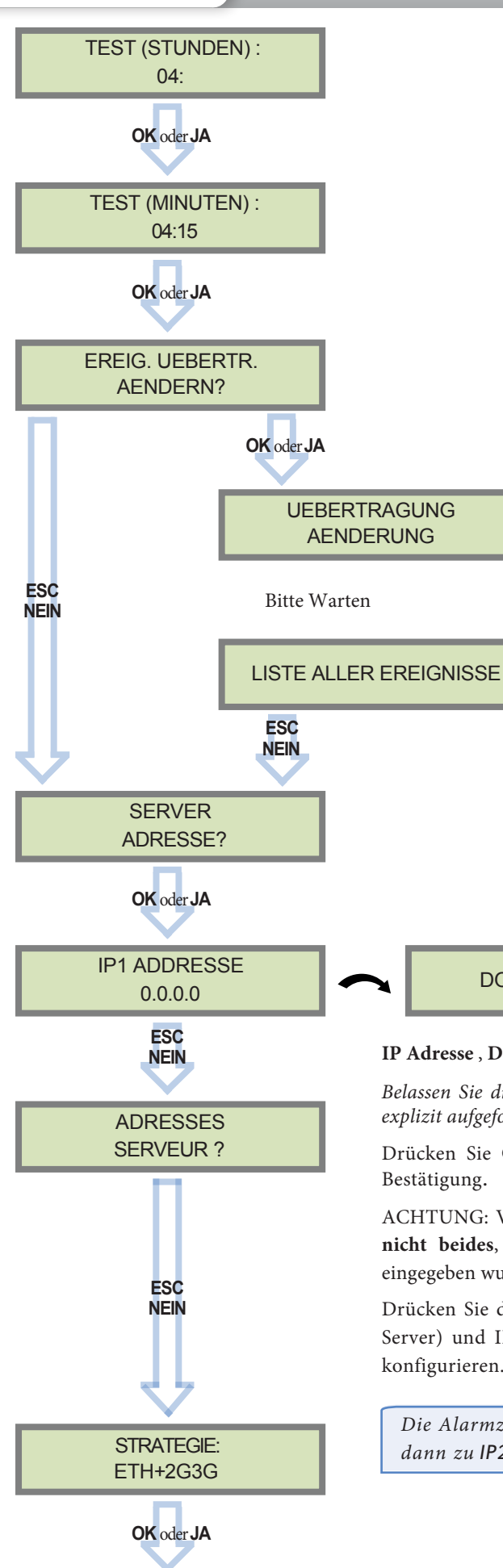

Dieser Menüpunkt wird genutzt, um die zur Leitstelle zu übertragenden Ereignisse zu bearbeiten. Nutzen Sie die Pfeiltasten, um zwischen den Ereignissen umzuschalten und OK oder JA, um die Übertragung zu ändern.

ALARM: Ereignis wird bei Auftreten übertragen.

ALARM UND ENDE: Ereignis wird bei Auftreten und bei Rückstellung übertragen.

NICHT UEBERTR.: Ereignis wird nicht übertragen, erscheint aber dennoch auf dem Display.

**Halten Sie mit der Leitstelle Rücksprache, um sicherzustellen, dass alle erforderlichen Ereignisse korrekt eingestellt sind.**

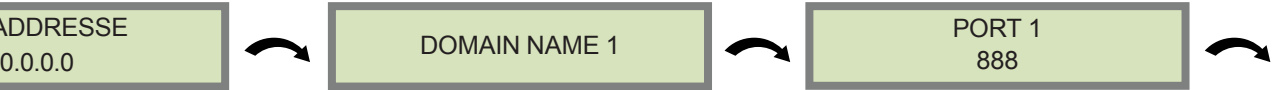

**IP Adresse** , **Domain Name 1** und **Port 1** werden von der Leitstelle zur Verfügung gestellt.

*Belassen Sie die Einstellung für Port 1 auf 888, es sei denn, Sie werden von der Leitstelle explizit aufgefordert etwas anderes einzustellen.*

Drücken Sie **OK oder Ja**, um die Parameter zu ändern und dann **OK oder Jq** zur Bestätigung.

ACHTUNG: Verwenden Sie entweder eine **IP Adresse** oder einen **Domain Namen** aber **nicht beides**, lassen Sie das Feld **Domain Name** leer falls schon eine **IP Adresse** eingegeben wurde.

Drücken Sie die rechte Pfeiltaste, um IP/Domain Name 2 und Port 2 (für den Backup Server) und IP/Domain Name TMT und Port TMT (für den Fernwartungsserver) zu konfigurieren.

*Die Alarmzentrale sendet zuerst zu IP1 (oder DOMAIN NAME 1) / PORT 1 dann zu IP2 (or DOMAIN NAME 2) / PORT 2 zum Backup.*

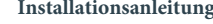

# STRATEGIE: **OK** oder**JA ESC NEIN** 2G3G PARAMETER? 2G3G LEVEL ? 2G3G PARAMETER? **OK** or **JA ESC NEIN OK** oder**JA**

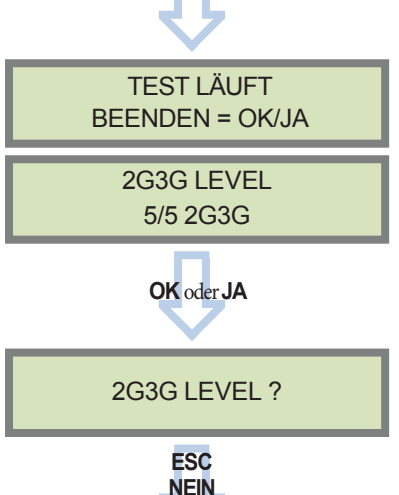

### **Installationsanleitung** 2. ALARMZENTRALE PROGRAMMIERUNG

videofied

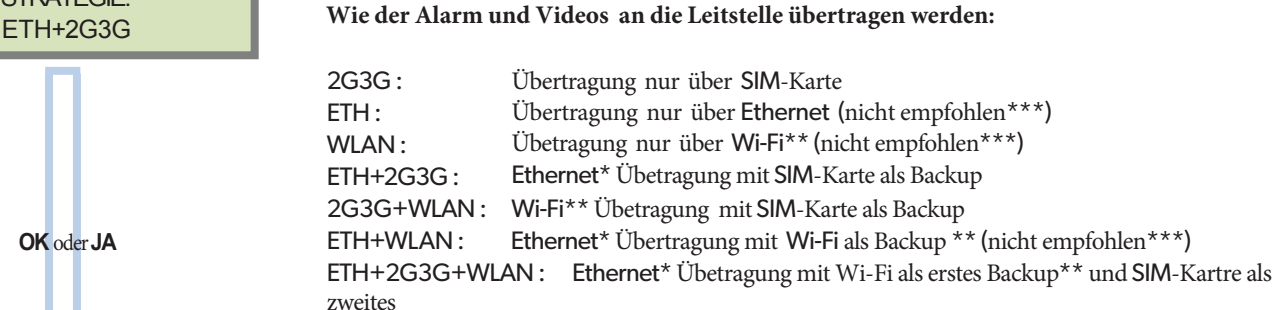

zweites *\*Nur bei WIP 210/220/230, WIP 620/630 und WIP 720/730*

*\*\*Nur verfügbar bei installierten WWB100 Modul.*

*\*\*\*Im Falle eines Internet- oder Stromausfalles, können Übertragungsfehler bei der* 

*Verwendung von WLAN und / oder Ethernet ohne 2G3G Backup auftreten.*

APN CODE BENUTZERNAME **A** 

Der **APN Code** (Access Point Name), **Benutzername** und **Passwort** werden vom Mobilfunkanbieter zur Verfügung gestellt. Bitte stellen Sie sicher, dass die Daten exakt so eingegeben werden, wie vom Provider angegeben (Achten Sie auch auf Groß- und Kleinschreibung).

Drücken Sie **OK / Ja** um die Werte zu ändern und dann **OK / Ja** zur Bestätigung.

*Hinweis: Bei der Eingabe der SIM-Karte Einstellungen als auch der APN-Codes muss auf Groß- und Kleinschreibung geachtet werden!*

*Um zwischen Groß- und Kleinschreibung zu wechseln, nutzen sie die M/m Taste auf dem CMA Bedienteil oder halten Sie eine Zahlentaste (0-9) auf dem XMA/XMB Bedienteil gedrückt.*

Sobald der 2G3G Test abgeschlossen ist, wird auf dem Display eines der folgenden Ergebnisse angezeigt:

- Ein Level zwischen 0/5 und 5/5.

- Ein GPRS Error Code (bitte greifen Sie auf Kapitel 6, 2G3G Fehlermeldungen, zurück und kontaktieren Sie Ihren technischen Support).

Wenn sich das Display abschaltet, drücken Sie eine Beliebige Taste außer **OK oder JA**, **ESC oder NEIN** oder **CLR**, um das Display wieder einzuschalten.

Der 2G3G Level Test kann mehrere Minuten dauern. Bitte unterbrechen Sie diesen Test nicht und entfernen Sie nicht die SIM-Karte während des Tests.

**WICHTIG: Videofied benötigt ein Level von 3/5 oder besser, um eine zuverlässige Übertragung des videogestützten Alarms zu gewährleisten.**

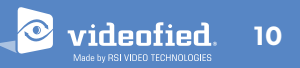

### **ETHERNET Parameter Konfiguration**

*Nur für WIP 210/220/230, WIP 620/630 und WIP 720/730*

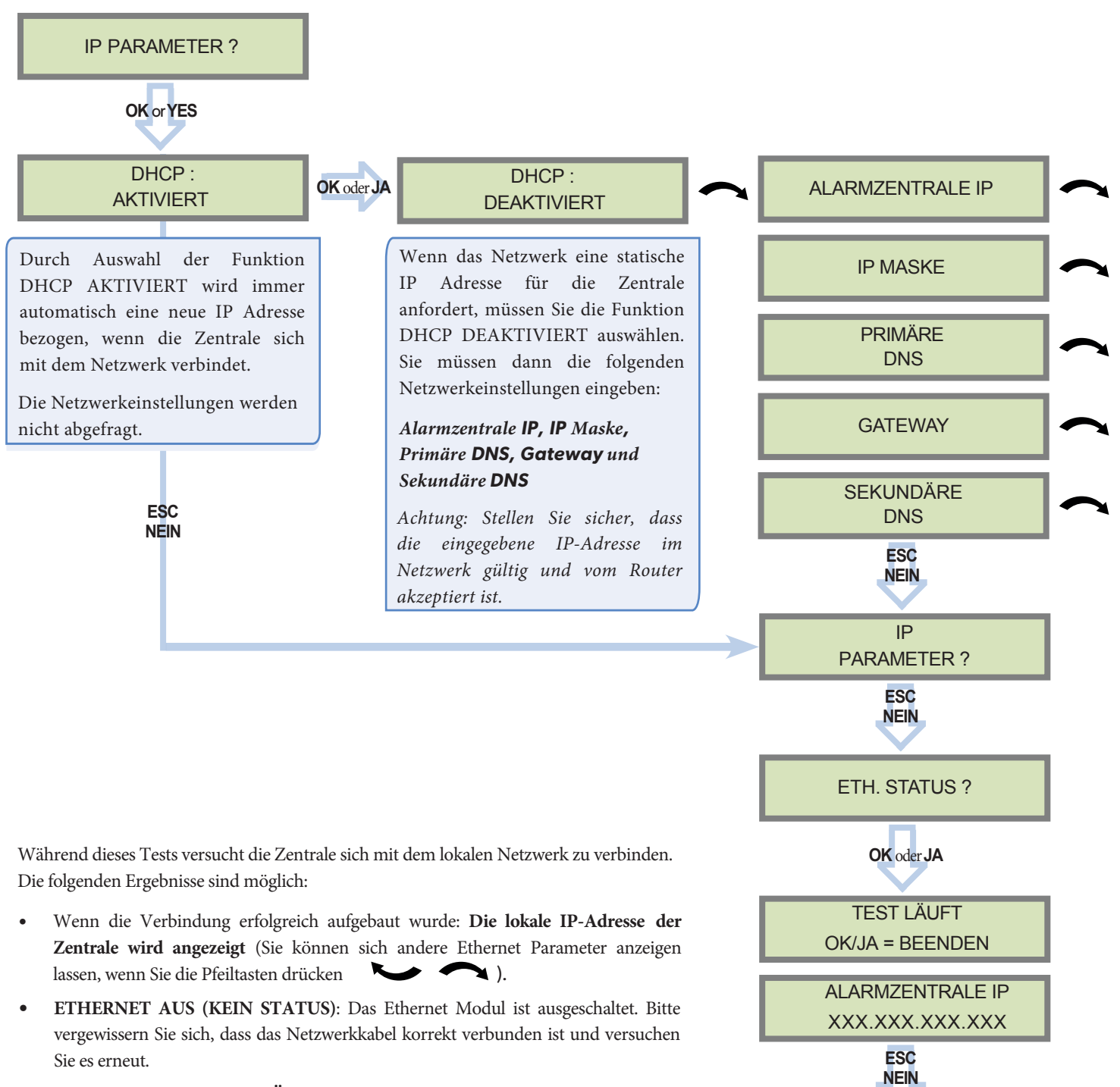

**• NETZWERK NICHT VERFÜGBAR**: Es konnte kein Netzwerk oder Netzwerkkabel erkannt werden.

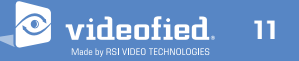

ETH. STATUS ?

**ESC NEIN**

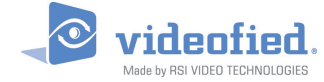

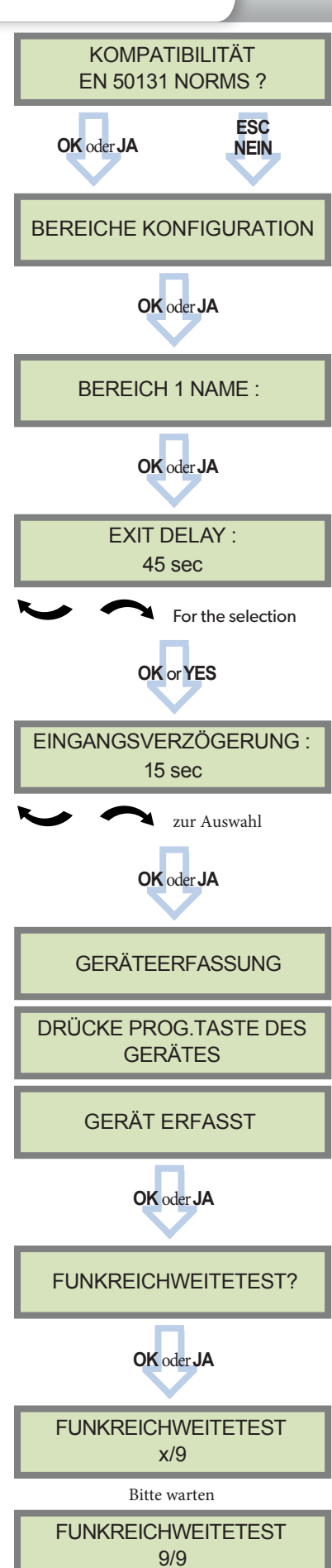

**Für eine vollständige Kompatibilität mit der EN50131 Norm drücken Sie OK oder JA.**

Drücken Sie **ESC NEIN**, um die Bereiche automatisch zu benennen.

Geben Sie den Namen von Bereich 1 ein und drücken

Sie dann **OK oder JA**.

Wiederholen Sie diesen Schritt für Bereiche 2,3 und 4.

Für weitere Details siehe Kapitel 4.3.

Andere mögliche Werte: 2 min, 1 min, 45 Sek.

Andere mögliche Werte: 2 min, 1 min, 45 Sek., 30 Sek., 15 Sek.

GERÄTEERFASSUNG Jedes Peripherie-Gerät hat eine spezielle Programmiertaste oder einen bestimmten Einlernmodus. Bitte beachten Sie die Montageanleitung für das Gerät, das Sie programmieren möchten.

> Bitte überprüfen Sie die Signalstärke von jedem Gerät in seiner endgültigen Position.

#### **Das Ergebnis muss mindestens 8 von 9 sein**

Bitte beachten Sie den Abschnitt Funktest auf Seite 7 für weitere Details.

# **C** videofied

### **Installationsanleitung** 2. ALARMZENTRALE PROGRAMMIERUNG

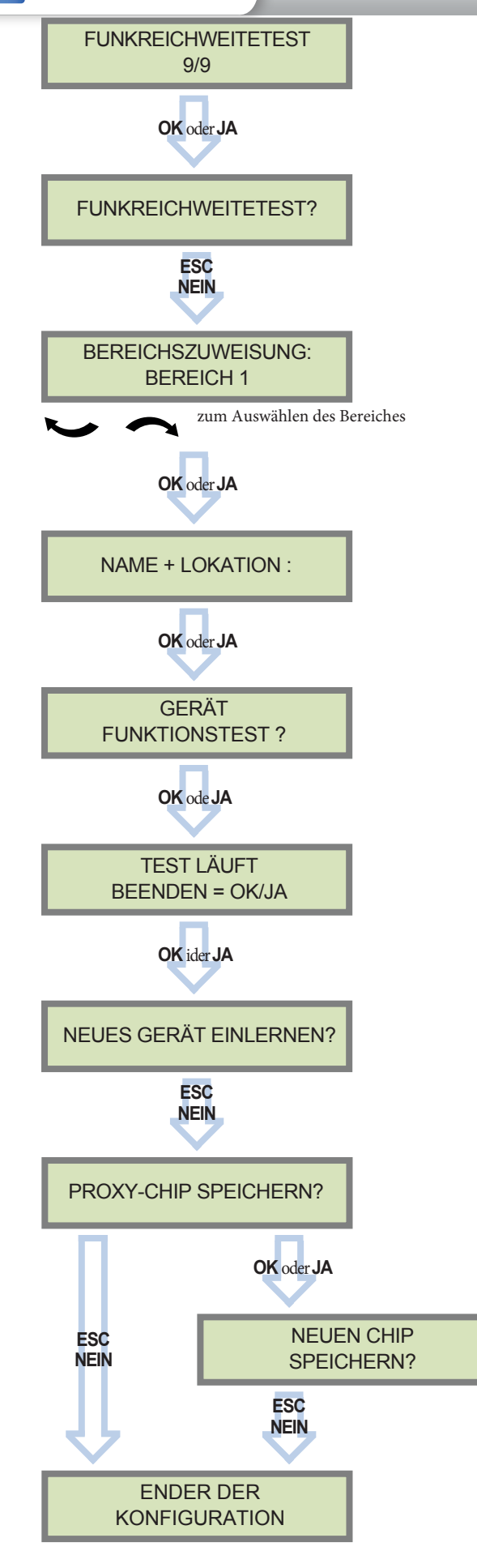

Jedes Peripherie-Gerät wird in einem bestimmten Bereich eingelernt.

Jeder Bereich kann mit oder ohne einer Scharfschalte-Verzögerung programmiert werden. Auch Bereiche mit speziellen Scharfschalte-Modi werden berücksichtigt.

Bitte lesen Sie das Kapitel 3.3 für weitere Informationen über die speziellen Scharfschalte-Modi.

Im Automatik-Modus wird Bereich 1 mit einer Verzögerung gespeichert und die Bereiche 2, 3, 4 ohne. Einlernen eines Bedienteils oder eines Proxy-Chips führt automatisch zu Verwendung einer Verzögerung.

Der Name des Geräts sollte alle notwendigen Informationen enthalten, um im Alarmfall richtig gedeutet werden zu können.

Während des Geräte-Funktionstests leuchtet die LED auf wenn ein Eindringen detektiert wird.

Drücken Sie **OK** oder **JA** um ein weiteres Gerät einzulernen oder **ESC NEIN** um mit dem nächsten Schritt fortzufahren.

Jedes System kann maximal 25 Komponenten verwalten, das **Programmierbedienteil eingeschlossen**.

Drücken Sie **OK oder JA**, um einen oder mehrere Chips zu Speichern, **ESC NEIN** wenn Sie keine Chips nutzen wollen.

Diese Proxy-Chips werden als Nutzer-Erstzugang verwendet (Level 3) und müssen für dem Technikerzugang verwendet werden (Level 4).

Wenn Sie einen Benutzer-Code verwenden möchten, können Sie diesen Schritt überspringen und wenn die Programmierung abgeschlossen ist, gehen Sie zum Menü CHIPS/ ZUGANGCODES (siehe Kapitel 3.4 für weitere Details).

Chips und Codes sind auf maximal 19 Benutzer begrenzt + 1 Errichtercode

Wenn die Konfiguration abgeschlossen ist, schließen und befestigen Sie die Alarmzentrale wie unten angezeigt. Sie können Schrauben zur Befestigung der Abdeckung im Inneren der Alarmzentrale finden (siehe Kapitel 1.1 auf Seite 4). Dann kleben Sie das mitgelieferte Etikett auf, um die Alarmzentrale zu versiegeln.

**Das Besfestigen und Versiegeln der Alarmzentrale ist nach NF&A2P und EN50131 Norm zwingend notwendig.**

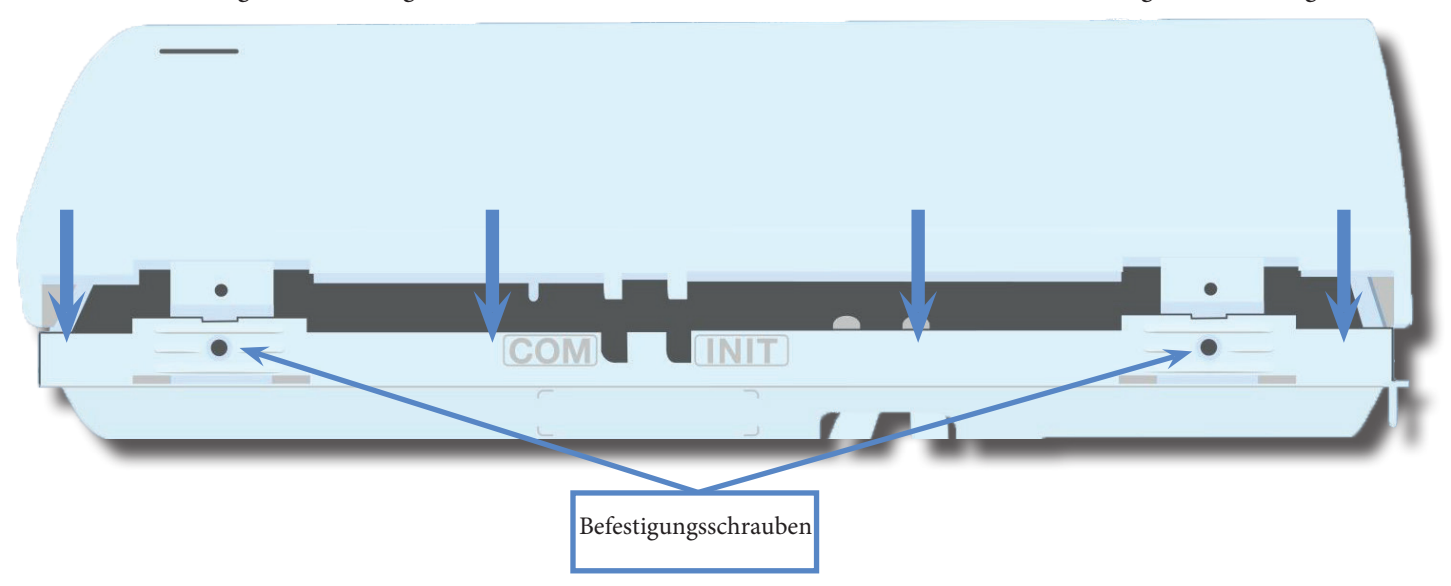

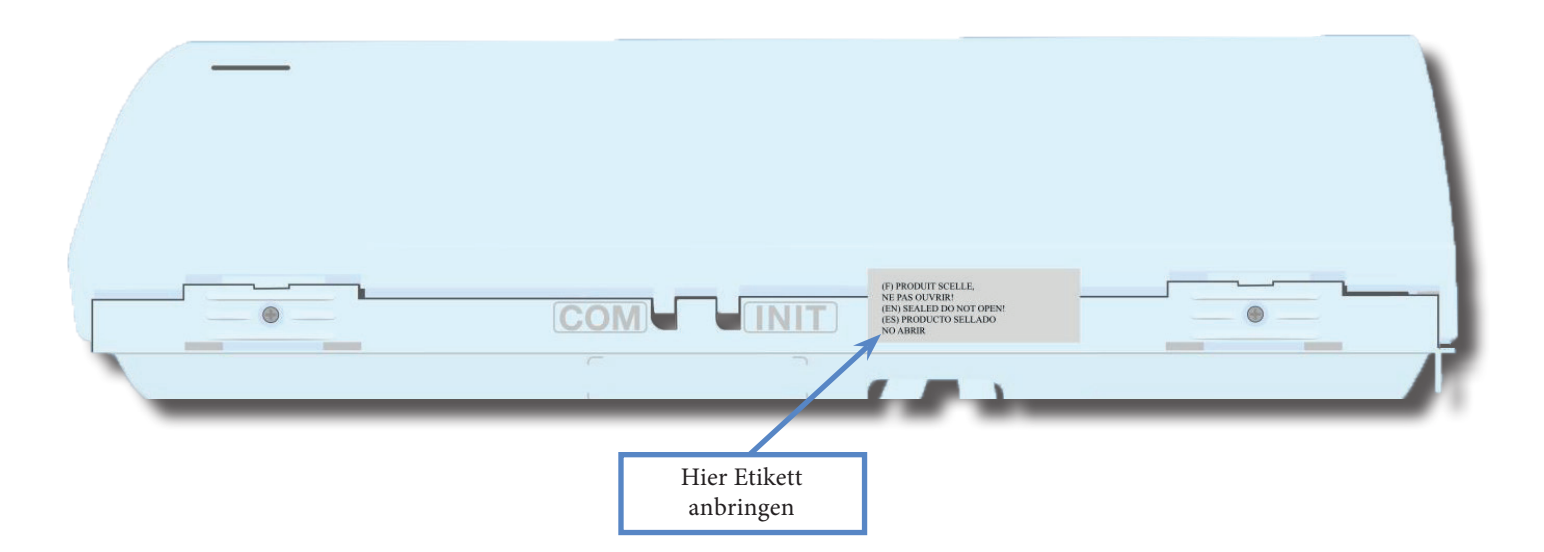

Das Bedienteil zeigt:

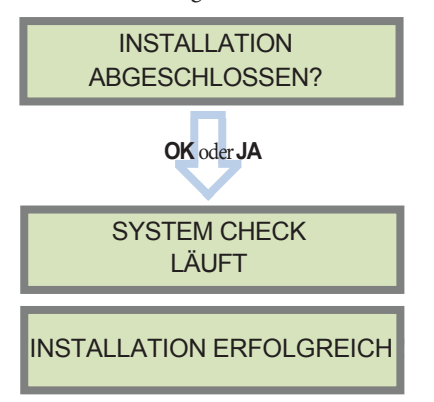

Bevor Sie die Konfiguration beenden, stellen Sie sicher, dass alle Sabotagetasten geschlossen und die Status-LED an allen Meldern aus sind.

Nachdem die erste Programmierung abgeschlossen ist, nutzen Sie auch das Dokument Menüübersicht (auf unserer technischen Support Seite verfügbar), um die kompletten Programmierfunktionen einzusehen.

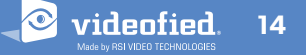

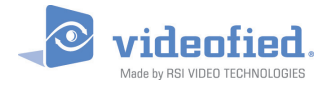

### **3.1 Zugang zur Ebene 4**

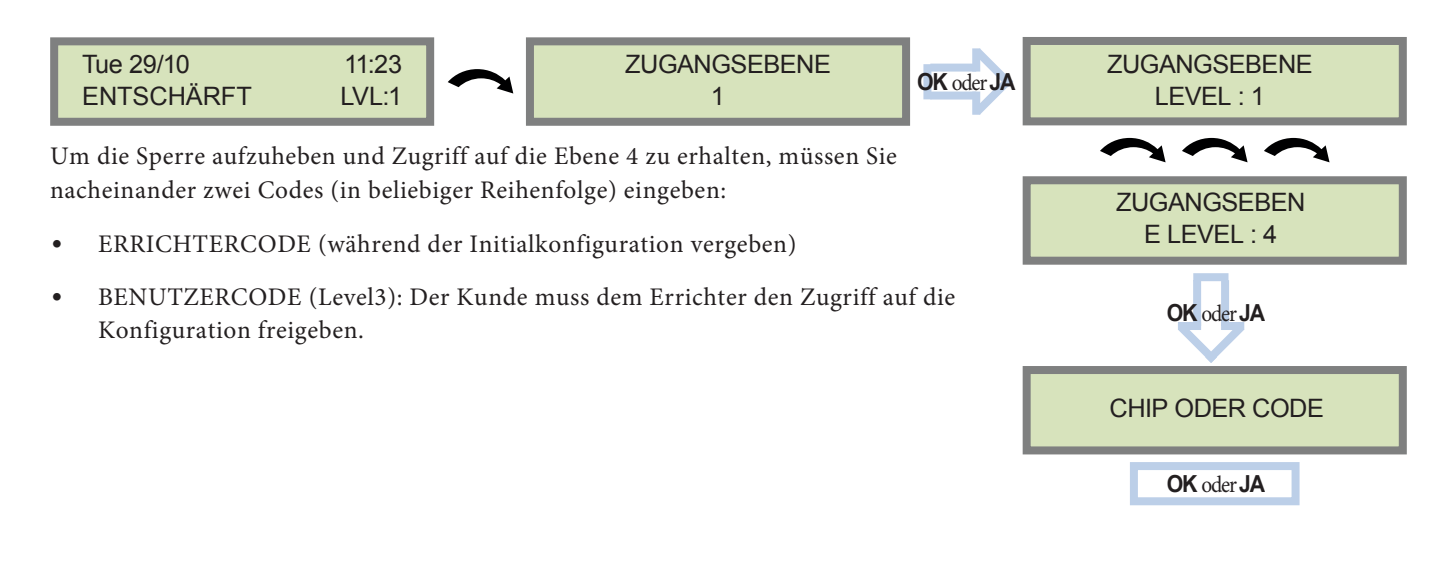

### **Scharf-/ Unscharfschalten des Systems**

*Im Stand-by-Modus kann das System mithilfe des integrierten Touchfeldes oder des Funkbedienteils bzw. dem integrierten oder Funk-Chipleser scharfgeschaltet werden.*

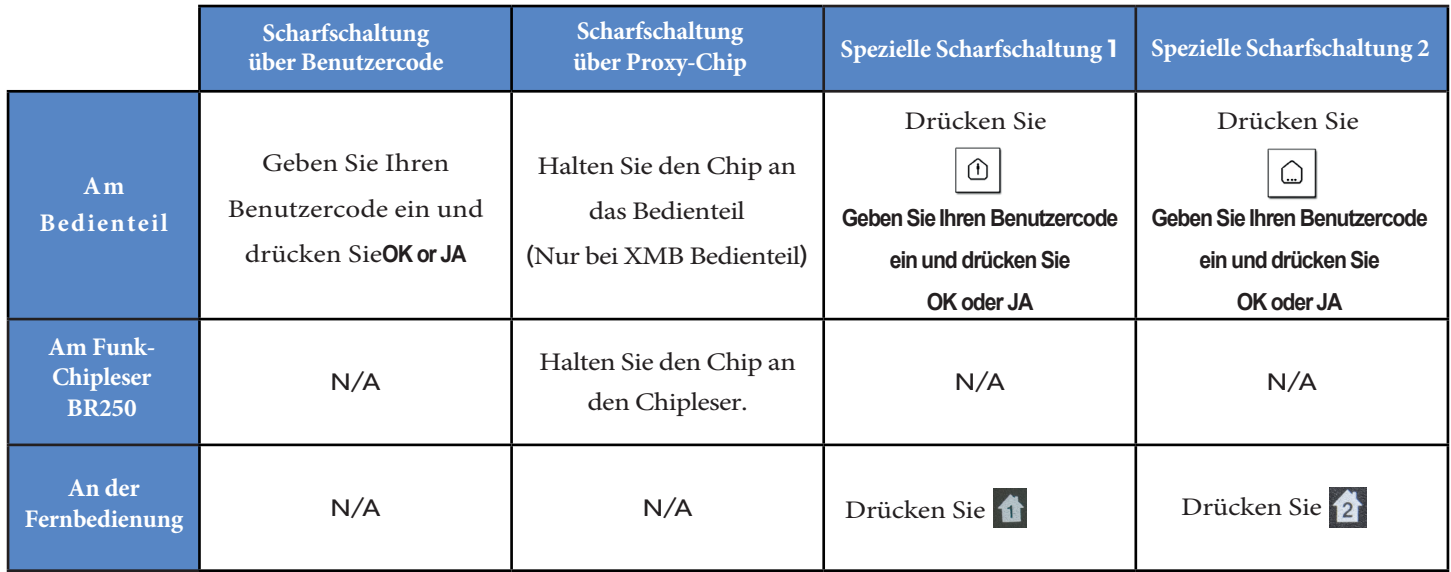

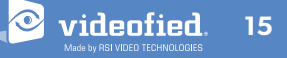

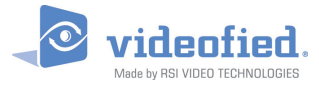

### **Installationsanleitung** 3. FUNKTIONSÜBERSICHT

- 3.3 Schärfungs- und Sirenenmodi Konfiguration
- **•** Taste, um zu folgendem Menü zu wechseln: : Benutzen Sie die

### **KONFIGURATION** (EBENE 4) > **SPECIAL SCHARFSCHALTE-MODI** >**KOMPLETT SCHARF, SP1 oder SP2**

**• Es gibt 3 verschiedene Schärfungsmodi :**

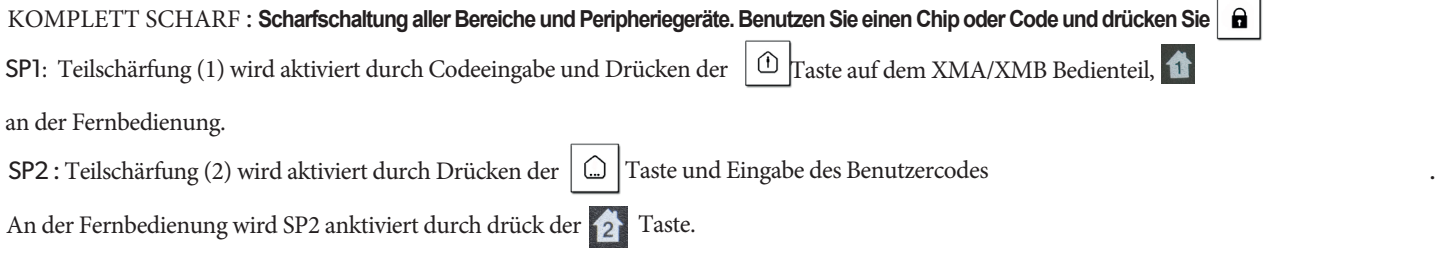

Für jeden Schärfungsmodus kann definiert werden, wie jeder der 4 Bereiche geschärft wird, und welche Alarmierung bei einem Alarm erfolgen soll.

1 2 3 4 Bei jedem Drücken der entsprechenden Taste wird der Schärfungszustand des Bereichs Bereiche: gewechselt. Zustand: A A A A Drücken Sie OK / JA nach diesem Konfigurationsschritt. Das System wird dann anzeigen, welcher Sirenenmodus für diesen Schärfungsmodus genutzt wird. Wählen Sie den

entsprechenden Modus und drücken Sie OK / JA.

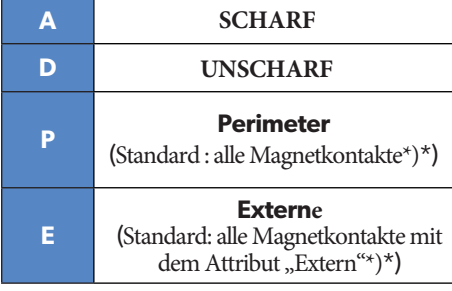

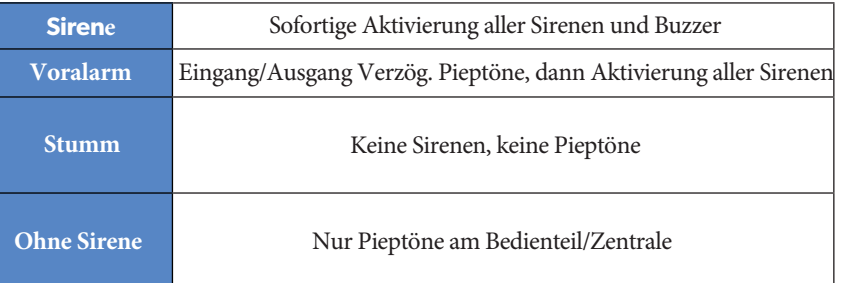

*\*Sie können ihre Peripheriegeräte wie folgt definieren: Extern, Perimeter, Extern +Perimeter oder 24h. Bitte gehen Sie zu folgendem Menüpunkt:*  $KONFIGURATION (LVL 4) > GRUPPEN UND PERIPHGERAETE > PERIPHGERAETE > PERIPHGERAETE \times PERIPHGERAETE KONFIGURATION > Gerät auswählen und JA/OK > F.$ *GERÄTETYP*

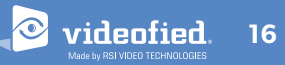

### 3.4 Chips und Codes verwalten

### **Zugangsebenen**

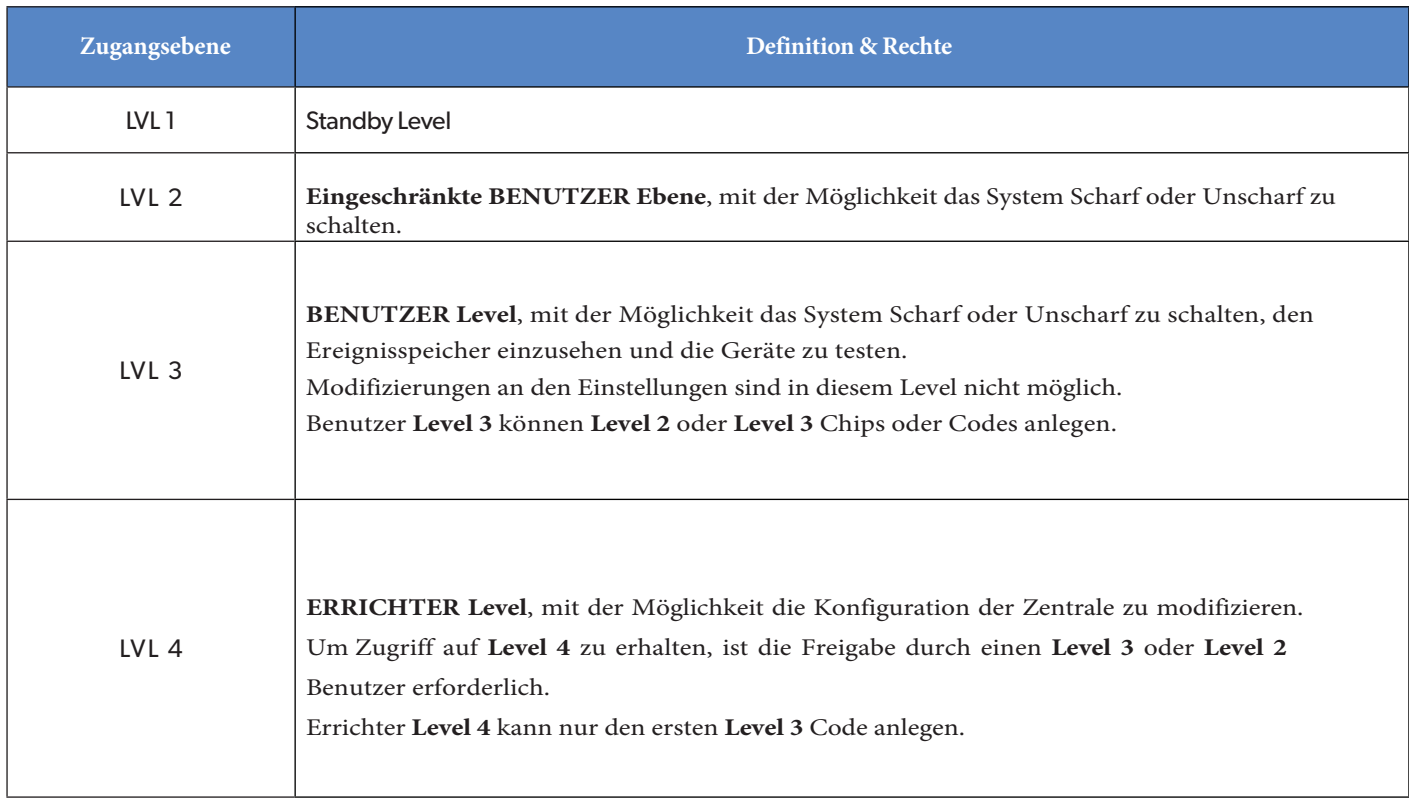

Codes und Chips erhalten Zugriff auf eine der 4 verfügbaren Zugangsebenen.

### **Wie man zurück zur Ebene 1 gelangt**

- **•** Nach 1 Minute Nichtbenutzung des Bedienteils und ohne Tests auszuführen, wechselt das Display zur Standby-Anzeige und Ebene 1.
- **•** Bei der Standby-Anzeige wird durch gedrückt halten der **ESC / NEIN** Taste für 5 Sekunden das Level auf Ebene 1 gewechselt.

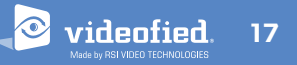

### **Installationsanleitung** 3. FUNKTIONSÜBERSICHT

#### **Einen neuen Endkunden Chip/Code anlegen Einen Endkunden Chip/Code löschen**

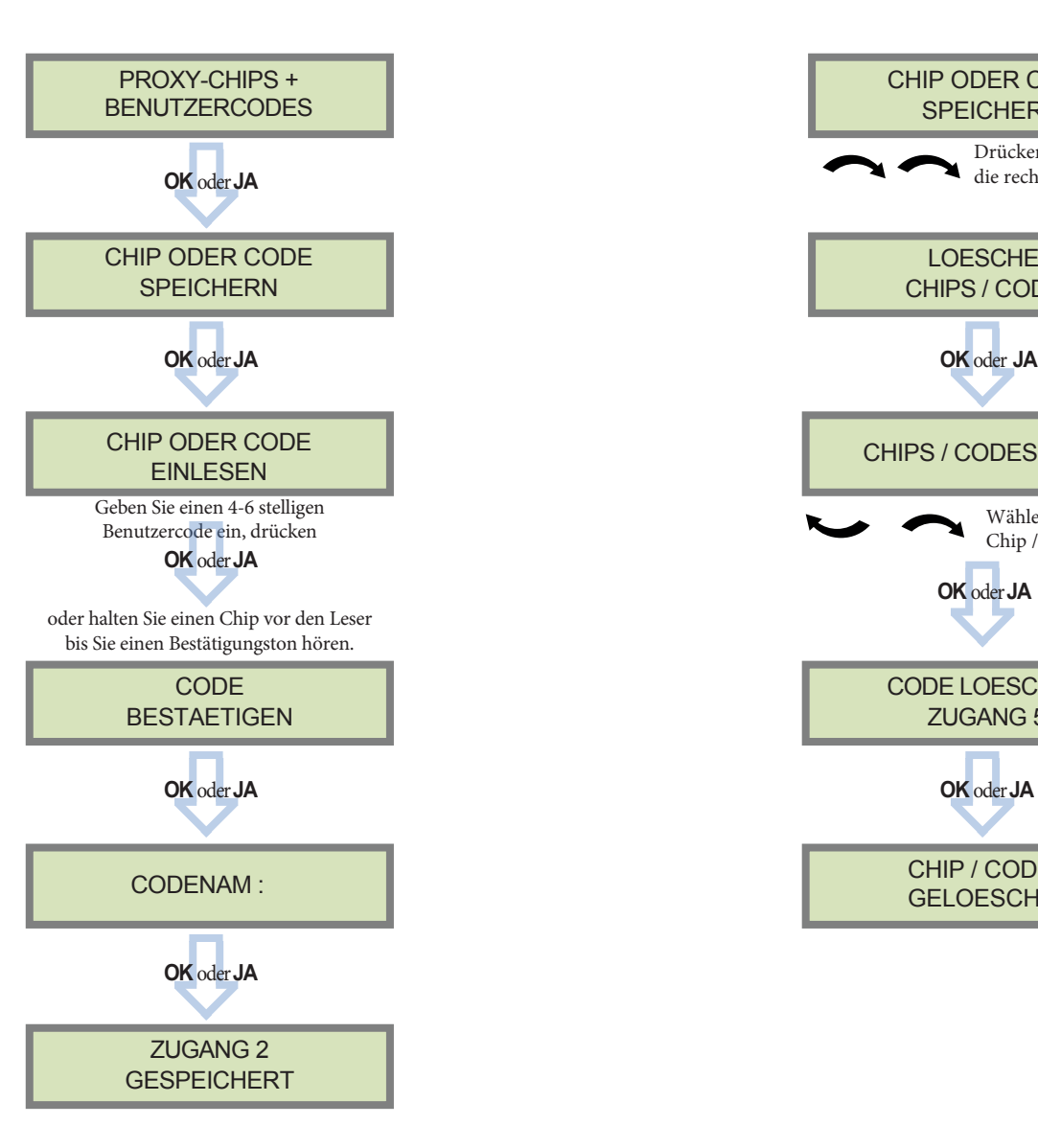

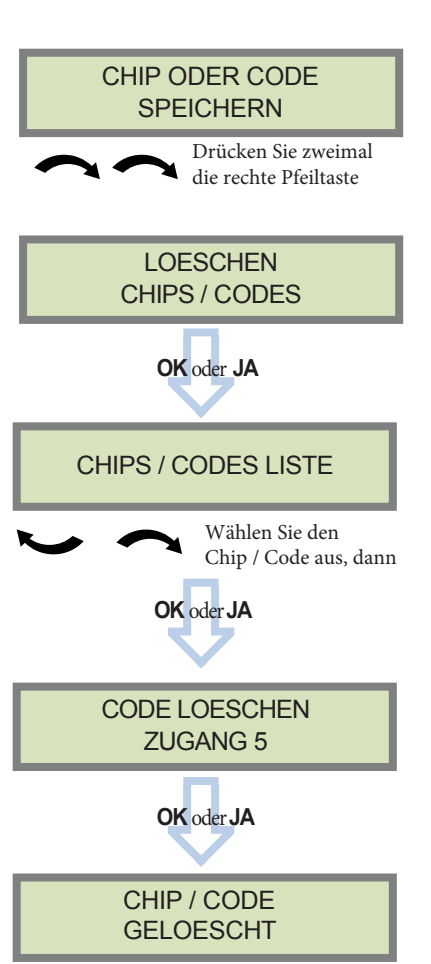

#### **Reservierte Codes**

Das W System kann bis zu 49 Chips oder Codes verwalten.

Ein Code besteht aus 4 bis 6 Zahlen (0 to 9).

Die Tabelle zeigt die vom Sytem reservierten Codes, welche nicht für Benutzercodes genutzt werden können.

Diese Codes werden für die Wartung oder als Panik / Bedrohungscode verwendet.

**Ingesamt 186 Codes sind gesperrt.**

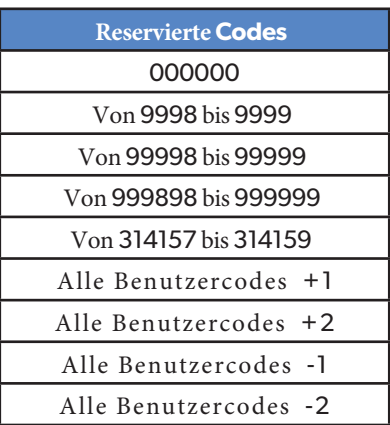

*Wenn ein Code erstellt (1000 zum Beispiel), wird, sind die 2 nächsten und vorherigen Codes (0998, 0999, 1001 und 1002) automatisch reserviert.*

*Der +1 Code (1001) ist für die Entschärfung unter Bedrohung eingesetzt.*

*Der + 2-Code (1002) wird als Panik Code verwendet. Die -1 und -2-Codes (0998 et 0999) sind reserviert, um Konflikte während der* 

*Erstellung neuer Codes zu vermeiden.*

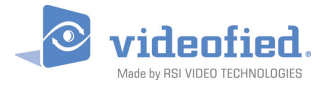

### **Installationsanleitung** 3. FUNKTIONSÜBERSICHT

3.5 Löschen des Bedienteils oder anderer Komponenten

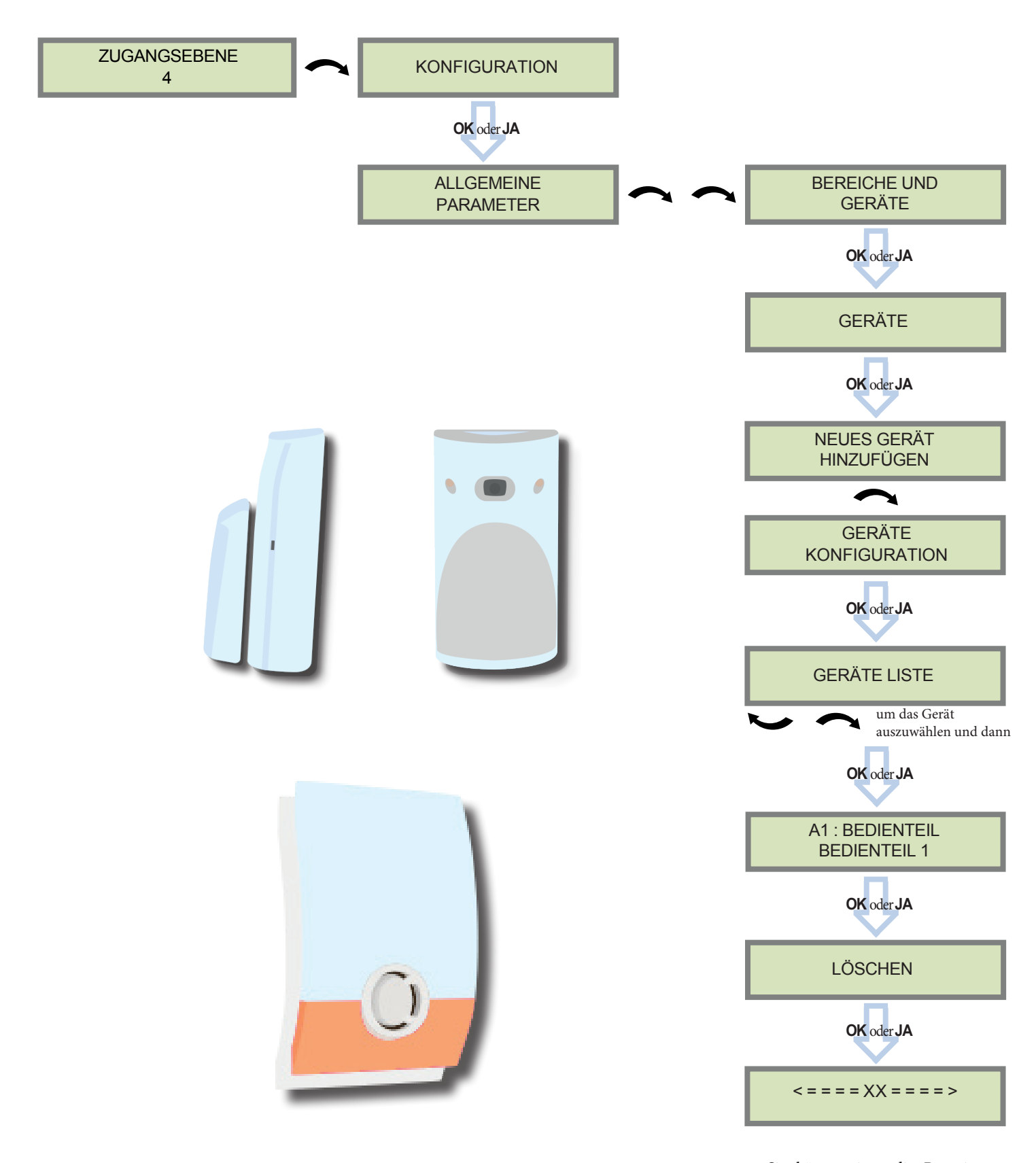

Sie können jetzt die Batterien aus dem Gerät entfernen.

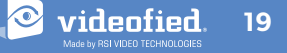

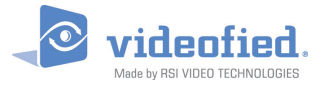

werden.

blättern

### **Installationsanleitung** 3. FUNKTIONSÜBERSICHT

3.6 Ereignisspeicher auslesen

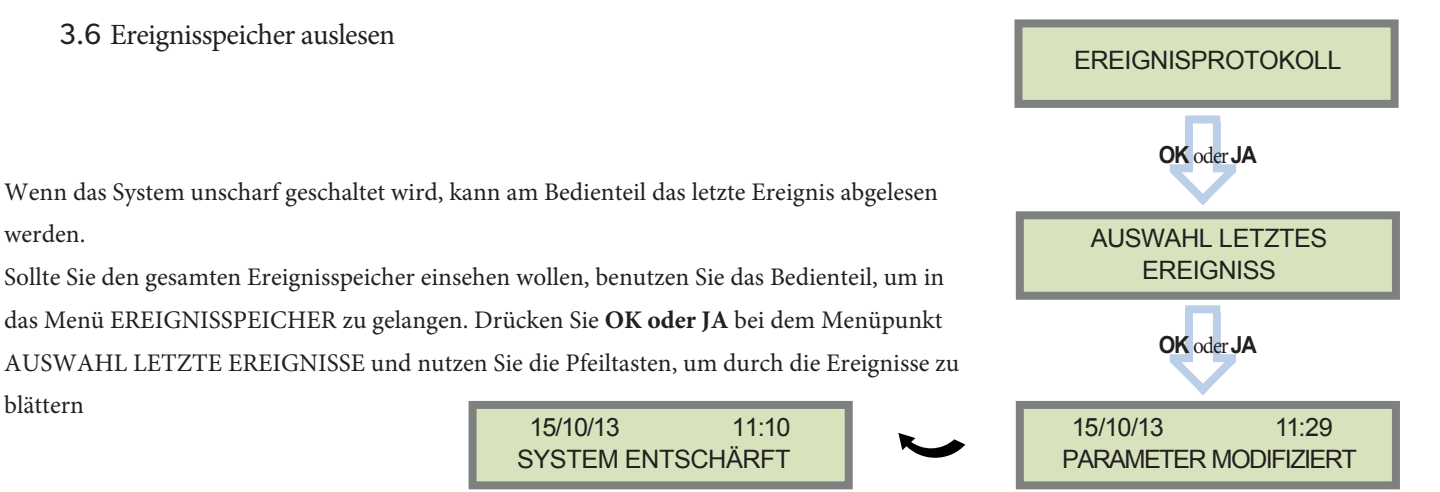

Drücken Sie **OK oder YES** für weitere Informationen über Ereignisse

### 3.7 Goldene Regeln

- **Bereich 1 ist immer verzögert**. Sobald ein Bedienteil oder ein Chipleser einem Bereich zugeordnet ist, wird dieser Bereich automatisch auch verzögert. **1.**
- Montieren Sie die Zentrale niemals in unmittelbarer Nähe zu Starkstromanlagen. Die Interferenzen können das Funk und 2G3G Signal beeinflussen. **2.**
- Drücken Sie CLR , um eine falsche Eingabe zu löschen. **3.**
- Niemals ein Gerät mehrmals im gleichen System einlernen (Löschen Sie es zuerst vor einem erneuten einlernen). **4.**
- Die Alarmzentrale kann bis zu 25 Geräte (inklusive Bedienteil und Fernbedienungen) registrieren. **5.**
- Folgen Sie den Motionviewer Installationsanweisungen. Um Objekte oder einen Eingangsbereich statt einer Zone zu schützen, berücksichtigen Sie den Infrarot-Erfassungsbereich bei der Installation der Montionviewer Kameras. **6.**

sollte während der Programmierung bewegt werden können. **Reinigen Sie immer** die Kameralinse nach der Installation (Benutzen Sie ein sauberes, trockenes Tuch, üben Sie keinen zu hohen Druck auf die Linse aus). **8.**

Montieren Sie das Bedienteil nicht zu Beginn der Installation, es

- Interne Komponenten sind sehr empfindlich, seien Sie vorsichtig wenn Sie die Alarmzentrale öffnen oder schließen. **9.**
- **10.**

**7.**

**11.**

- Die LCD Anzeige erlischt nach 30 Sekunden Inaktivität, drücken Sie eine **Pfeil- oder Nummerntaste**, um es wieder zu aktivieren.
- Infrarotbewegungsmelder sollten niemals in Treppenhäusern oder in der Nähe von Treppen installiert werden (Falschalarmrisiko).
- Ein Doppelpunkt im Display [:] bedeutet dass ein Parameter geändert werden kann. **12.**

**W & WIP** Alarmzentrale

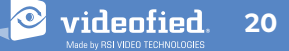

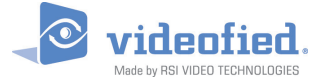

Um die Ethernet Parameter zu konfigurieren, verwenden Sie die Pfeiltasten und rufen das folgende Menü auf:

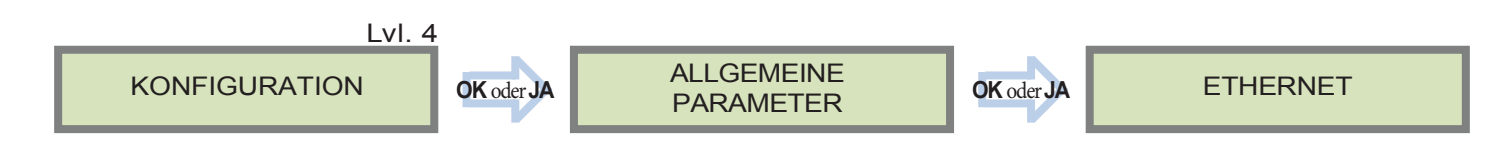

Um die Ethernet Parameter einzustellen oder zu ändern, gehen Sie zu:

### **• IP Parameter**:

Wenn Sie Übertragung über Ethernet nutzen wollen, haben Sie 2 Möglichkeiten:

- **1. DHCP ACTIV**: Die IP-Adresse wird vom DHCP Server zugeteilt (Dynamische IP-Adresse). Dies ist die Standardeinstellung.
- **2. DHCP DEAKTIV**: Die IP-Adresse muss in den IP Parametern eingegeben werden. Die IP-Adresse wir NICHT automatisch vom DHCP Server bezogen. Jede Verbindung von der Zentrale zum Netzwerk (Alarm Übertragung) wird mit den gleichen Parametern aufgebaut. Sie müssen erst im Router die entsprechenden Netzwerkdetails auslesen. Die folgenden Daten müssen in den entsprechenden Untermenüs eingetragen werden: Panel IP (IP-Adresse der Zentrale), IP Mask (Subnetzmaske), Primary DNS (Primärer DNS), Gateway und Secondary DNS (Sekundärer DNS).

### **• PERMANENT ETH.:**

3 Optionen sind verfügbar:

**1. "Auto" Modus** - Wir empfehlen diesen Modus. Solange eine externe Spannungsversorgung anliegt, bleibt die Zentrale mit dem lokalen Netzwerk verbunden. Im Alarmfall wird der Alarm innerhalb weniger Sekunden zur Leitstelle übertragen. Wenn die externe Spannungsversorgung ausfällt, wird das Ethernet Modul nach Ablauf der "DELAY BEFORE OFF" Zeit abgeschaltet, um die Batterien zu schonen. Im Alarmfall muss die Zentrale zunächst eine Verbindung zum lokalen Netzwerk herstellen, bevor der Alarm an die Leitstelle übertragen werden kann. Dies verzögert die Alarmübertragung zusätzlich um einige Sekunden.

Sie können die Verzögerung in folgendem Menü einstellen:

### **KONFIGURATION** (LVL 4). **ALLGEMEINE PARAMETER > ETHERNET > PERMANENT ETH. > DELAY BEFORE OFF.**

- **2. "ON" Modus** Die Zentrale bleibt permanent mit dem lokalen Netzwerk verbunden. Diese Option hat gravierenden Einfluss auf die Lebensdauer der Batterie.
- **3. "OFF" Modus** Bei jeder Übertragung verbindet sich die Zentrale erneut mit dem lokalen Netzwerk und trennt anschließend die Verbindung wieder.
- **• PING RÜCKMELDUNG, SERVER TIMEOUT, MAX DATENPAKETGRÖSSE:**
	- PING RÜCKMELDUNG: Aktiviert Ping Rückmeldung
	- Server TIMEOUT: Im Falle einer Trennung mit dem lokalen Netzwerk, wird die Alarmzentralw nach dieser Zeit versuchen, neu zu verbinden..
	- MAX. DATENPAKETGRÖSSE: Maximale Größe des gesendetn Datenpaketes.

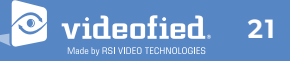

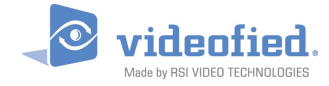

### 5. LISTE DER ÜBERTRAGENEN EREIGNISSE

Die Übertragung einzelner auftretender Ereignisse (z.B. Alarme, Fehler, etc.) kann aktiviert oder deaktiviert werden.

Der Errichter kann die Standardeinstellungen für die Übertragung der Ereignisse anpassen, auch wenn das die EN50131 Konformität beendet.

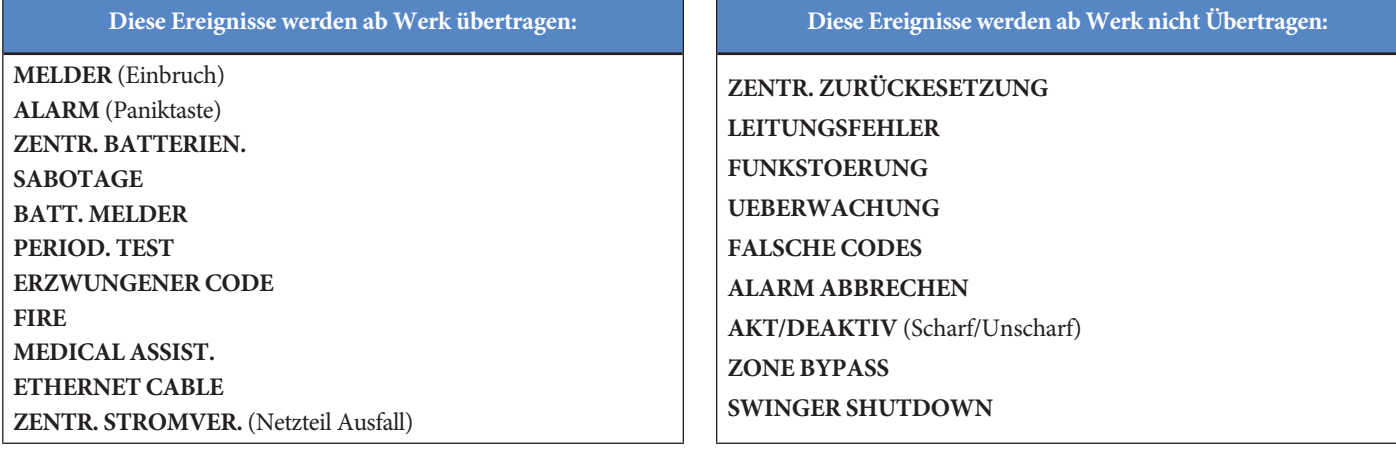

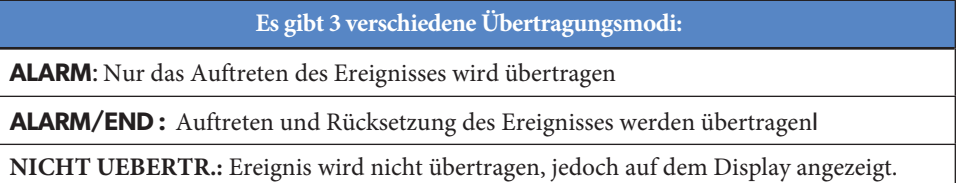

#### **Beispiel:**

Wenn die Leitstelle Scharf-/ Unscharf Schaltungen empfangen soll muss der **AKT/DEAKTIV**. Parameter von **NICHT UEBERTR.** auf **ALARM UND ENDE** geändert werden.

### **Ändern der zu übertragenden Ereignisse**

**• Während der Initialkonfiguration, direkt nach Einstellung vom PERIOD. TESTANRUF:**

EREIG. ÜERBTRAG. ÄNDERN?

Drücken Sie **OK oder JA**, um Zugriff auf das Menü **UEBERTRAGUNG AENDERUNG** zu erhalten.

#### **• Nach Initialkonfiguration, mithilfe eines Bedienteils:**

Nutzen Sie die Pfeiltasten **für den Zugriff auf:** 

**KONFIGURATION (level 4) > KONFIGURATION FERNUEBERWACHUNG > FRONTEL SECURITY PARAMETERS > ALARMCODES >** 

### **UEBERTRAGUNGSAENDERUNG**

Dann verwenden Sie die Pfeiltasten um das entsprechende Ereignis auszuwählen und drücken Sie **OK oder JA** um die Übertragung zu ändern.

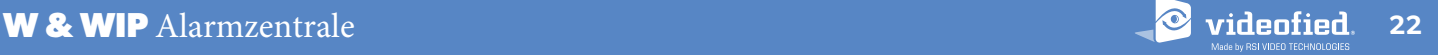

### 6. 2G3G FEHLERMELDUNGEN

### Sicherheitsbeschränkungen für die SIM-Karte muss deaktiviert sein. Die PIN der SIM-Karte muss deaktiviert oder auf 0000 gestellt sein.

Nachfolgend eine Liste an Fehlermeldungen, welche nach einem 2G3G Test auftreten können.

2G3G EBENE : FEHLER XXX

**Code FEHLER**

Im Falle eines 2G3G (GPRS) Errors während der Initialkonfiguration empfehlen wir Ihnen die Installation fortzusetzen und den Test nach Abschluss der Konfiguration erneut durchzuführen.

Diese Liste wird nur zu Ihrer Information zur Verfügung gestellt.

**Diese Liste erhebt keinen Anspruch auf Vollständigkeit**, Enthält aber die bekanntesten Fehler. Einige Codes sind Providerabhängig und können sich jederzeit ändern.

Die GPRS Fehlermeldungen haben in den meisten Fällen folgende Ursachen:

#### **• SIM-Karten Aktivierungsverzögerung:**

Manche Provider haben eine zusätzliche Verzögerung von bis zu 48 Stunden, um die Datenübertragung zu aktivieren. Bitte klären Sie die Aktivierung mit Ihrem Provider vor der Installation.

#### **• APN Code, Benutzername und Passwort:**

Die GPRS (2G/3G) Einstellungen werden von Ihrem Provider bereitgestellt. Bitte stellen Sie sicher, dass sie die Daten exakt so eingegeben haben, wie von Ihrem Provider mitgeteilt.

Hinweis: Bei der Eingabe der SIM-Karten Einstellungen ist bei beiden, APN Code und Benutzername/Passwort, auf Groß- und Kleinschreibung zu achten!

Um zwischen Groß- und Kleinschreibung zu wechseln, drücken Sie die M/m Taste vom CMA Bedienteil aus oder drücken und Halten Sie eine Zahlentaste (0~9) vom XMA XMB Bedienteil aus

**Unzureichende GPRS Abdeckung:** Wenn die Zentrale nicht in der Lage ist ein GPRS Signal zu finden führen Sie den Test an einer anderen Position im Objekt erneut aus. Sie können sich über den Netzstatus auch direkt beim Provider informieren.

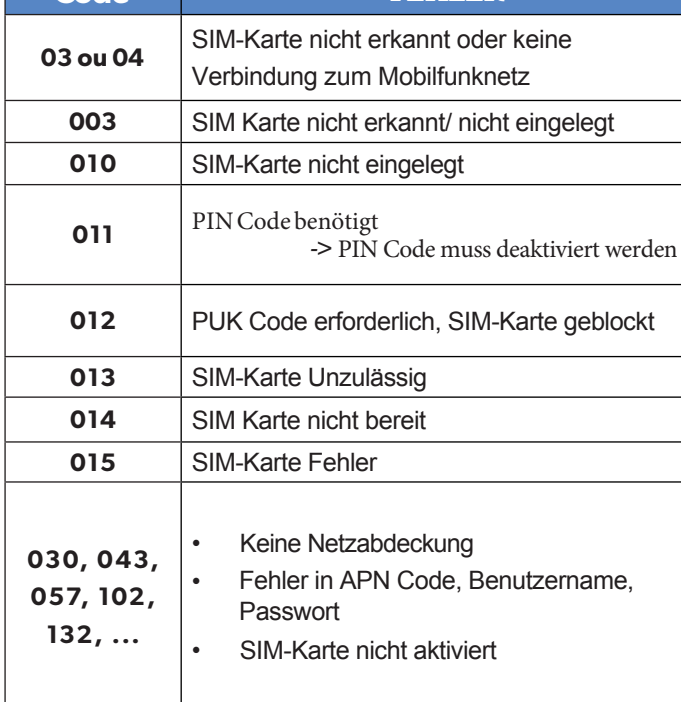

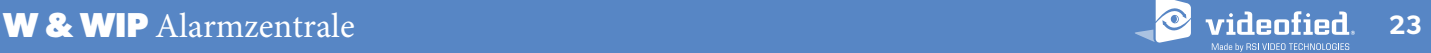

### 7. SICHERHEITS UND ZERTIFIZIERUNGSHINWEISE

videofied.

### **Zertifizierungen**

#### **868MHz (WIP 210/220/230 and W 210)**

 $\epsilon$ 

Konform mit Anhang IV der R & TTE 1999/5 / EG Richtlinie

#### **NF & A2P - 2 Schilde - nach dem Repository NF324-H58**

#### **Elektronische Sicherheitstechnik, Einbruchmelderzentrale + Sender**

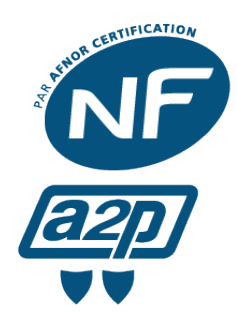

**Marke Referenzprodukt: Zertifizierungsnummer** Videofied | Zentrale WIP210 Videofied **Zentrale WIP220** Videofied | Zentrale WIP230 Videofied  $\overline{\phantom{a}}$  Zentrale W210

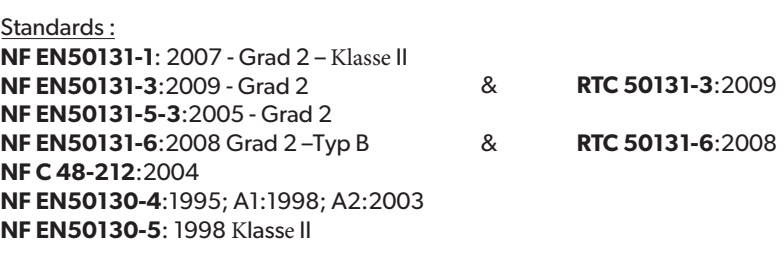

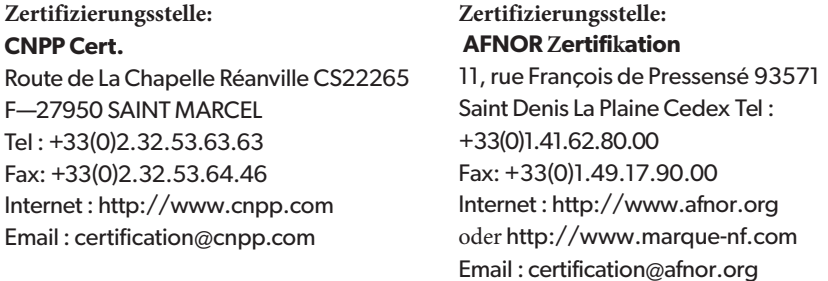

### **915MHz (WIP 620 /630)**

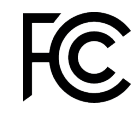

UL 1610 USA FCC (Part 15C, 22H, 24E and 27) Canada IC (RSS-210 Issue 8, RSS-132, RSS-133 and RSS-139)

### **920MHz (WIP 720/730)**

Australia A-Tick (AS/NZS4268, AS/CHS42 and AS/NZS 60950)

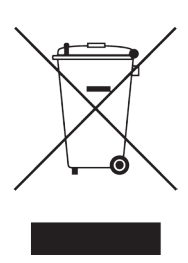

Dieses Symbol auf dem Produkt oder seiner Verpackung weist darauf hin, dass dieses Produkt nicht als Hausmüll behandelt werden darf. Es muss an einem geeigneten Sammelpunkt für das Recycling von elektrischen und elektronischen Geräten entsorgt werden. Indem Sie dieses Produkt korrekt entsorgen, helfen Sie potenzielle negative Folgen für die Umwelt und die menschliche Gesundheit zu vermeiden. Die Wiederverwertung von Materialien hilft, natürliche Ressourcen zu schonen. Weitere Informationen über das Recycling dieses Produkts erhalten Sie bei Ihrem Verwaltungsbehörden, Ihren Abfallentsorgungsdienst oder die Firma, die das Produkt installiert.

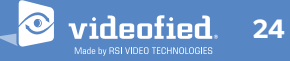

### **Security notes / (FR) Notes de sécurité / (DE) Hinweise zur Sicherheit**

### **English**

- *• Remove the battery before any maintenance !*
- *• WARNING, there is a risk of explosion if a battery is replaced by an improper model !*
- *• Observe polarity when setting up the battery!*
- *• Do not throw the battery when it is used! Dispose of it properly according to Lithium Metal requirements*

### **Français**

- *• Retirez la batterie avant toute opération de maintenance !*
- *• Attention ! Il y a un risque d'explosion si la batterie utilisée est remplacée par un mauvais modèle !*
- *• Respectez la polarité lors de la mise en place de la batterie !*
- *• Ne jetez pas la batterie usagée ! Ramenez-la à votre installateur ou à un point de collecte spécialisé.*

### **Deutsch**

 $\bullet$  videofied.

- *• Batterien vor jeglichen Wartungsarbeiten entfernen!*
- *• Vorsicht, es besteht Explosionsgefahr, wenn eine Batterie durch eine Batterie falschen Models ersetzt wird!*
- *• Achten Sie beim Einsetzen der Batterie auf die Polung!*
- *• Entsorgen Sie Batterie nicht im normalen Haushaltsmüll! Bringen Sie Ihre verbrauchten Batterie zu den öffentlichen Sammelstellen.*

### **FCC Vorschriften für USA und Kanada**

FCC Part 15.21: Änderungen oder Modifikationen an dieser Anlage, die nicht ausdrücklich von RSI Video Technologies genehmigt wurden, können die FCC-Genehmigung zum Betrieb dieses Geräts nichtig werden lassen.

#### FCC Part 15.105 Klasse B

Diese Anlage wurde getestet und genehmigt um den Einschränkungen für ein Gerät der Klasse B, gemäß Teil 15 der FCC-Bestimmungen zu entsprechen. Diese Einschränkungen sollen einen angemessenen Schutz vor schädlichen Störungen in Wohngebieten gewährleisten. Diese Anlage erzeugt und verwendet Hochfrequenzenergie und kann, wenn es nicht in Übereinstimmung mit den Anweisungen verwendet wird, Störungen im Funkverkehr erzeugen. Es gibt jedoch keine Garantie, dass Störungen in einer bestimmten Einrichtung auftreten. Falls diese Analge Störungen im Radio- oder Fernsehempfang verursacht, welche durch Ein- und Ausschalten des Gerätes überprüft werden kann, sollte der Benutzer versuchen die Störungen durch eine oder mehrere der folgenden Maßnahmen zu beheben:

- > Richten Sie die Empfangsantenne aus.
- > Vergrößern Sie den Abstand zwischen der Alarmzentrale und dem Empfänger.
- > Schließen Sie das Gerät an eine Steckdose an die der Empfänger nicht angeschlossen ist.
- > Fragen Sie den Händler oder einen erfahrenen Radio- / Fernsehtechniker um Hilfe.

Hochfrequenzstrahlenbelastung Informationen nach 2,1091 / 2,1093 / OET Bulletin 65

Dieses Gerät erfüllt die FCC-Strahlenbelastungsgrenzen für unkontrollierte Umgebungen. Es sollte ein Mindestabstand von 20 cm zwischen der Strahlungsquelle und Ihrem Körper eingehalten werden.

Der Sender darf nicht in der Nähe von anderen Antennen oder Sendern aufgestellt und verwendet werden.

Dieses Anlage entspricht Teil 15 der FCC-Bestimmungen und RSS-210 von Industry Canada.

Der Betrieb unterliegt den beiden folgenden Bedingungen:

- 1 Dieses Gerät darf keine schädlichen Störungen verursachen und
- 2 Dieses Gerät muss alle empfangenen Störungen akzeptieren, einschließlich Störungen, die unerwünschte Funktionen verursachen können.

### Cet appareil est conforme à la Partie 15 des règlementations de la FCC et avec la norme RSS-210 de l'Industrie Canadienne.

Son fonctionnement est soumis aux deux conditions suivantes :

- 1 Cet appareil ne doit pas causer d'interférences nuisibles et
- 2 Cet appareil doit accepter toute interférence reçue, y compris les interférences pouvant entraîner un fonctionnement indésirable.

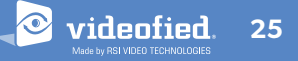

### Installationsanleitung 8. TECHNISCHE SPEZIFIKATIONEN

### ELEKTRISCHE DATEN

### **Stromversorgung**

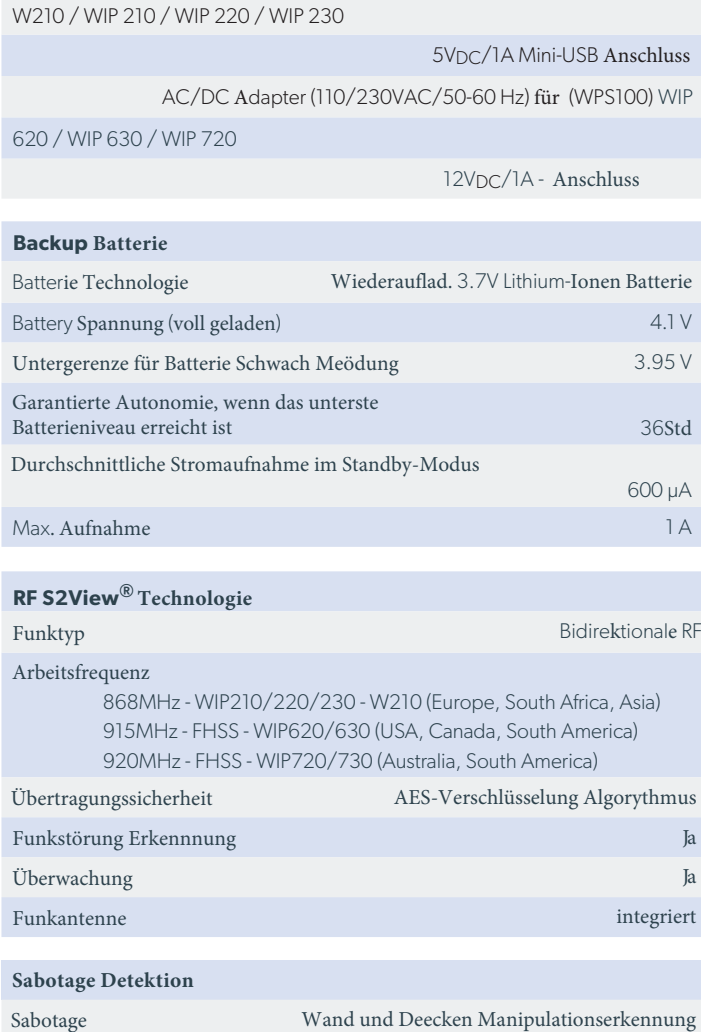

### Gehäuse

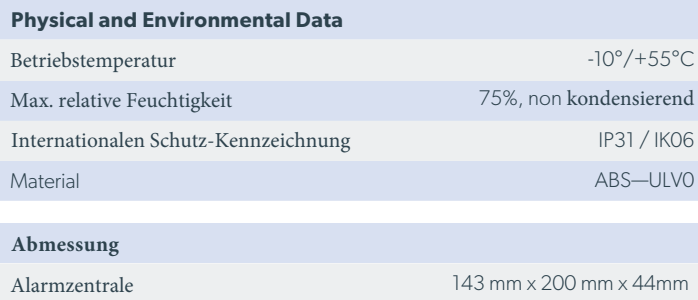

### **Installation / Montage**

Control Panel / Unterteil

2 Schrauben verbinden die Zentralendeckel mit Unterteil; 3 Schrauben zur Befestigung der Zentrale an der Wand

### **EMEA SALES**

23, avenue du Général Leclerc 92340 BOURG-LA-REINE **FRANCE** E-Mail: emeasales@rsivideotech.com

#### **North American Headquarters**

1375 Willow Lake Blvd, Suite 103 Vadnais Heights, MN 55110 **USA** E-Mail: usasales@rsivideotech.com

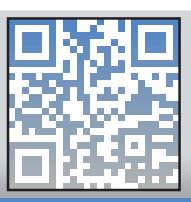

### **www.videofied.com 26**

## ÜBERTRAGUNG

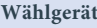

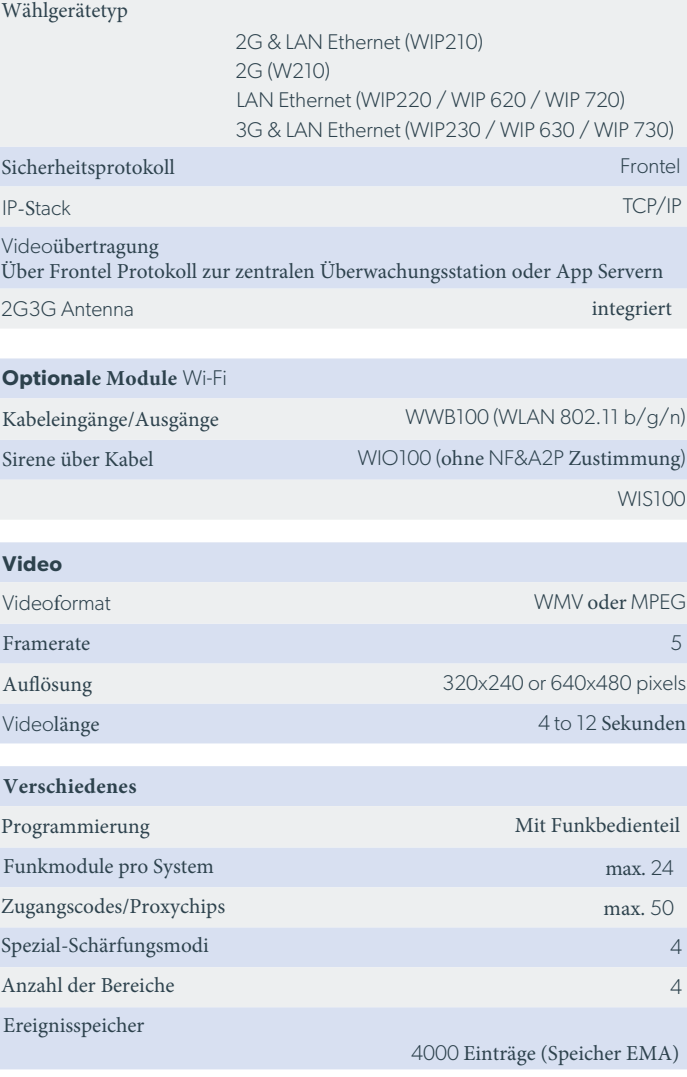